# **WIKI**

Vydanie 0.1

**Lacike** 

11. apr 2022

## Webové technológie

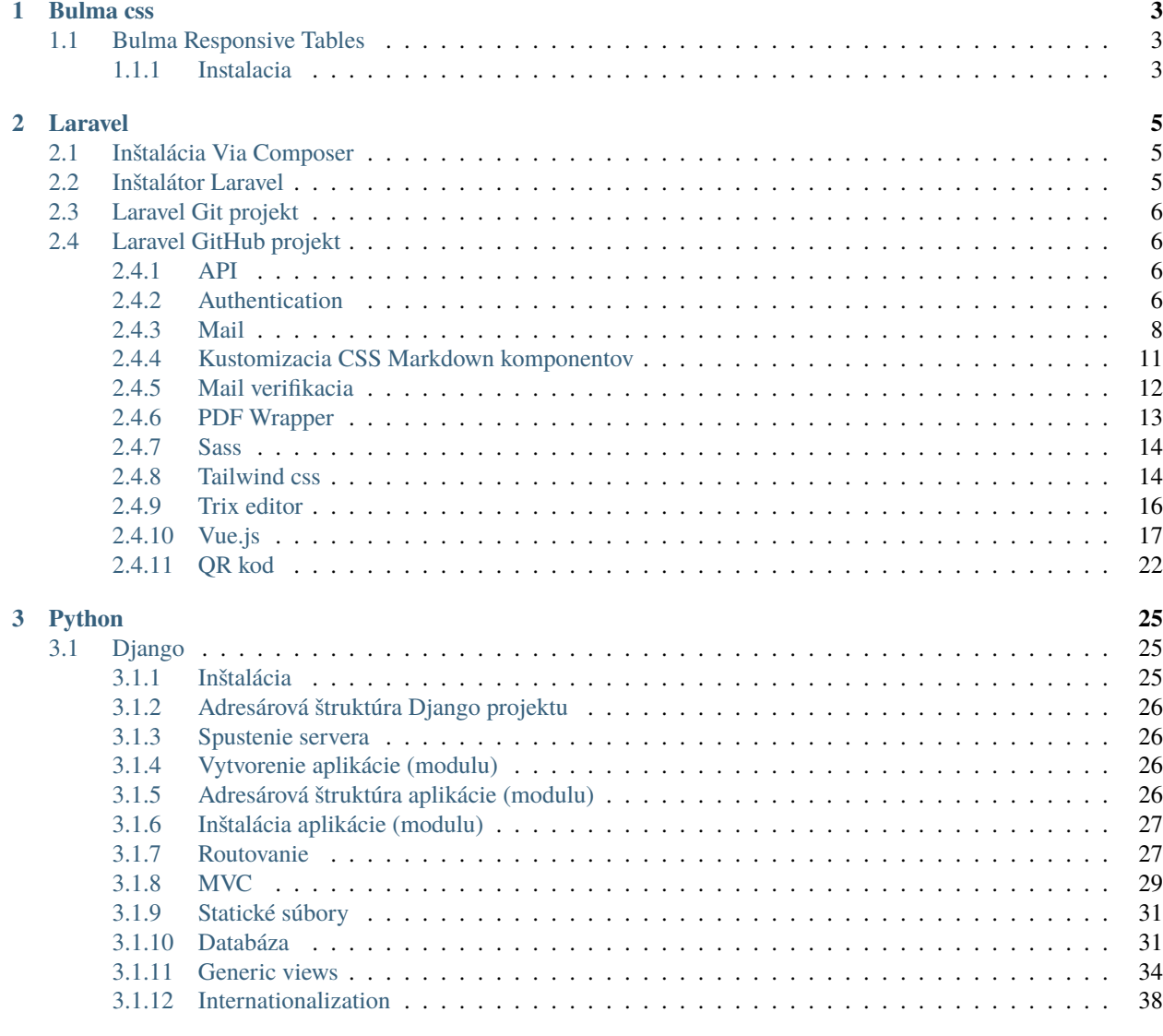

**i**

## **[4 Sphinx](#page-44-0) 39**

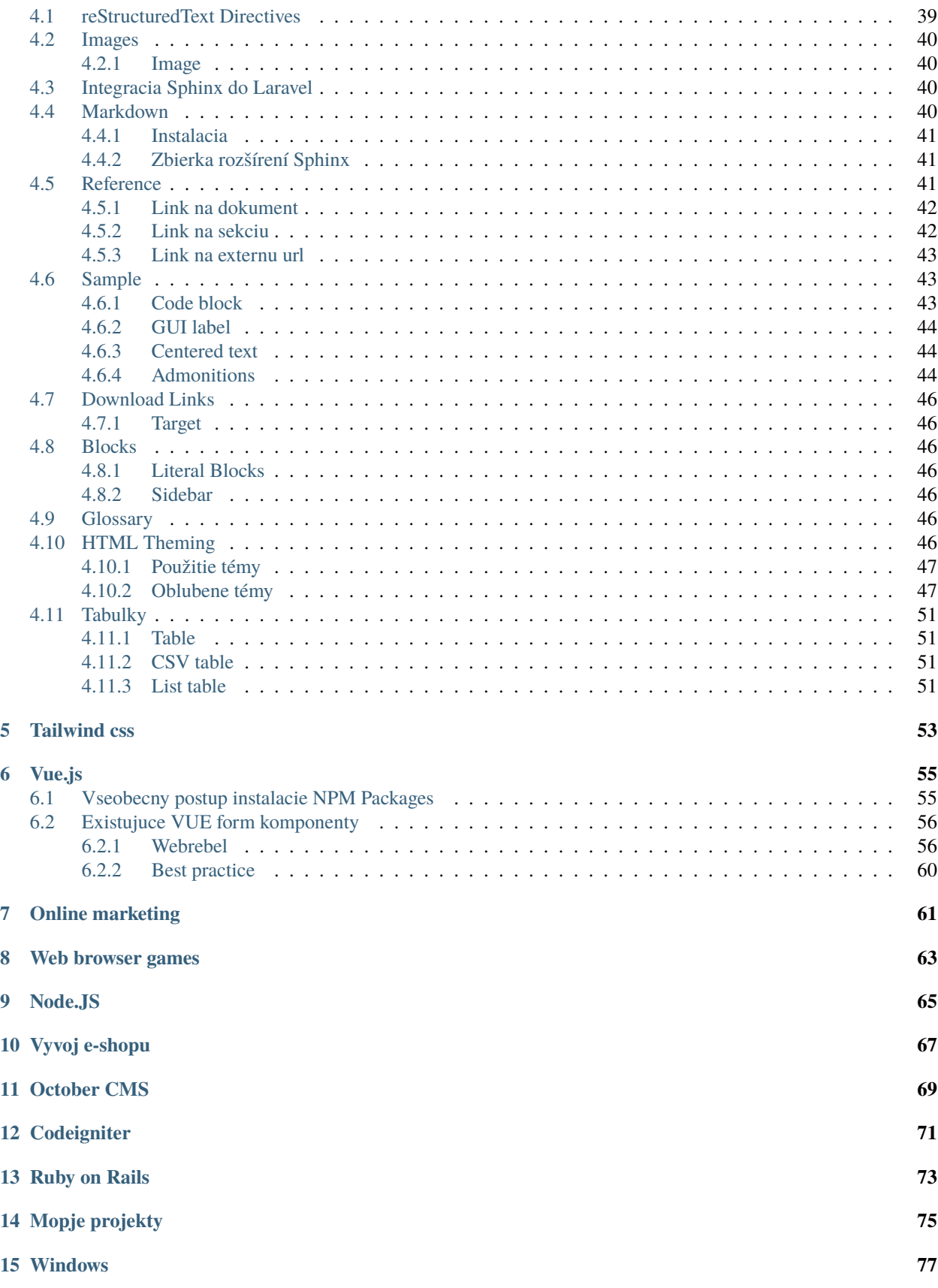

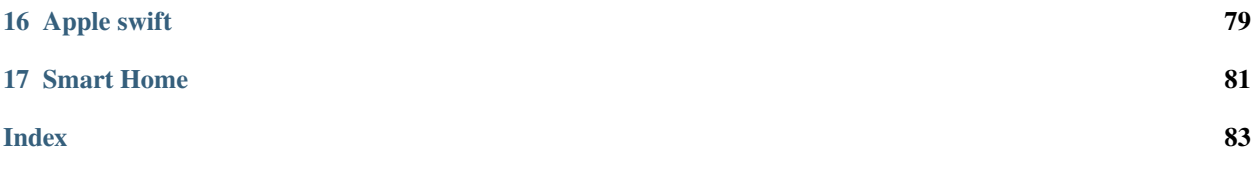

Toto je technologická dokumentácia /vlastná wiki/ k vývoju webových aplikácii za použitia **FRONT END** technológii a **BACK END** jazyka PHP ako aj ostatné technologocké vychytávky.

Konkrétne technológie sú popísané vlastnými skúsenosťami z vývoja ako aj ucelená postupnosť krokov vývoja webovej aplikácie.

Sumár praktickej dokumentácie a packegov 3. strán nájdeš *TU <https://github.com/chiraggude/awesomelaravel>* a navyse velky zoznam open source projektov pre inspiraciu najdes na *Laravel-Open-Source-Projects <https://world.openfoodfacts.org/>*.

## **KAPITOLA** 1

## **Bulma** css

## <span id="page-8-1"></span><span id="page-8-0"></span>1.1 Bulma Responsive Tables

Responsive tables for Bulma CSS Framework - Pure HTML & CSS/SCSS.

Free under MIT License Pure HTML & CSS/SCSS Built for Bulma CSS Framework No js framework dependencies Ready-to-use CSS SCSS sources with variables

Dokumentacia: https://github.com/justboil/bulma-responsive-tables

## <span id="page-8-2"></span>1.1.1 Instalacia

```
npm i bulma-responsive-tables --save
```
Pre pouzitie SCSS naiportuj do tvojho subora

```
/* Bulma Responsive Tables */
@import "node_modules/bulma-responsive-tables/bulma-responsive-tables";
/* Bulma */
@import "node_modules/bulma/bulma";
```
Pekne free Admin rozhranie: https://justboil.me/

Zaroven pekny package: https://buefy.org/

Lightweight UI components for Vue.js based on Bulma

## KAPITOLA 2

Laravel

<span id="page-10-0"></span>Laravel je framework pre vývoj web aplikácii s kladeným dôrazom na elegantnú syntax a dokumentáciu, ktorá je dostupná na [Laravel dokumentácia.](https://laravel.com/docs/9.x)

Pre sťahovanie dependencies slúži [Composer](https://getcomposer.org/) a všetky dostupné balíčky resp. repozitár balíčkov je dostupný na [Packagist](https://packagist.org/) alebo [GitHub.](https://github.com/)

Laravel má aj vlastný adresár balíčkov [Packalyst](http://packalyst.com/) určený pre **Laravel** projekty a teší sa aj veľkému počtu fanúšikov vlastných videotutoriálov [Laracast](https://laracasts.com/) ako aj [Scotch.io](https://scotch.io/tag/laravel) tutoriálov.

## <span id="page-10-1"></span>**2.1 Inštalácia Via Composer**

```
composer create-project laravel/laravel example-app
cd example-app
php artisan serve
```
## <span id="page-10-2"></span>**2.2 Inštalátor Laravel**

Alebo si môžete nainštalovať **Laravel Installer** ako globálnu závislosť **Composer**:

composer global require laravel/installer

Poznámka: Uistite sa, že ste do vašej \$PATH umiestnili celý systémový adresár dodávateľa bin Composer, aby váš systém mohol nájsť spustiteľný súbor laravel.

Tento adresár existuje na rôznych miestach v závislosti od vášho operačného systému; niektoré bežné miesta však zahŕňajú:

macOS: \$HOME/.composer/vendor/bin

V mojom pripade zafungovalo pridanie nasledujucej adresy do suboru ~/.zshrc

```
export PATH="/Users/lacike/.composer/vendor/bin"
```
**Poznámka:** Nasledne este spustit source ~/.zshrc

## <span id="page-11-0"></span>**2.3 Laravel Git projekt**

Pre pohodlie môže inštalátor Laravel vytvoriť aj úložisko **Git** pre váš nový projekt. Ak chcete označiť, že chcete vytvoriť úložisko Git, zadaj pri vytváraní nového projektu príznak --git :

laravel new example-app --git

## <span id="page-11-1"></span>**2.4 Laravel GitHub projekt**

Namiesto použitia príznaku --git môžete tiež použiť príznak --github na vytvorenie úložiska Git a tiež na vytvorenie zodpovedajúceho súkromného úložiska na **GitHub**:

laravel new example-app --github

#### <span id="page-11-2"></span>**2.4.1 API**

Instalacia

php artisan make:controller PhotoController --api

V pripade ze vieme aj model tak rovno oznacime aj model :

php artisan make:controller API/UserController --api --model=User

#### <span id="page-11-3"></span>**2.4.2 Authentication**

Laravel ponúka vlastný vstavaný **autentifikačný** systém, ktorý je sa jednoducho implementoval do verzie **6.x**.

Laravel zároveň vygeneroval aj základný **layout** aplikácie ako aj **login page** a **registráciu**.

Stacilo pouzit príkaz :

php artisan make:auth

```
Poznámka: V pripade, ze chcete registraciu zakazat tak v subore routes/web.php pridajte
Auth::routes(['register' => false])
```
Od verzie **6.x** az po **7.x** Laravel preveroval vo svojej dokumentacii [laravel/ui](https://laravel.com/docs/6.x/authentication#included-routing)

#### **Laravel ui**

Balík **laravel/ui** spoločnosti Laravel poskytuje rýchly spôsob, ako vytvoriť všetky trasy a zobrazenia, ktoré potrebujete na overenie, pomocou niekoľkých jednoduchých príkazov:

```
composer require laravel/ui --dev
```

```
php artisan ui vue --auth
```
Detail pre implemnentaciu **Vue.js** do laravel projektu popisujem v sekcii *[Vue.js](#page-22-0)*.

Od verzie **8.x** az po aktualnu verziu je mozne pouzit 2 implemnentacie tzv. [Starter kit](https://laravel.com/docs/9.x/starter-kits) .

#### **Laravel Breeze**

Laravel Breeze je minimálna, jednoduchá implementácia všetkých overovacích funkcií Laravel, vrátane prihlásenia, registrácie, resetovania hesla, overenia e-mailu a potvrdenia hesla. Predvolená vrstva zobrazenia Laravel Breeze sa skladá z jednoduchých šablón Blade v štýle Tailwind CSS.

Najskor je nutne stiahnut package

composer require laravel/breeze --dev

Nasledne spustit artisan prikazy:

```
php artisan breeze:install
```
**Poznámka:** Spusti prikaz npm install && npm run dev pre instalaciu **NPM** balickov.

Po instalacii NPM balikov nasleduje este spustit migraciu DB

php artisan migrate

#### **Reaktivny scafolding**

php artisan breeze:install vue

Alebo ...

php artisan breeze:install react

A nasledne nainstalovat NPM moduly :

npm install npm run dev php artisan migrate

#### **Laravel Jetstream**

Zatiaľ čo <Laravel Breeze>\_ poskytuje jednoduchý a minimálny východiskový bod pre vytvorenie aplikácie Laravel, **Jetstream** rozširuje túto funkčnosť o robustnejšie funkcie a ďalšie frontendové technologické balíky.

Pre tých, ktorí sú v Laravel úplne noví, odporúčame naučiť sa s Laravel Breeze pred absolvovaním Laravel Jetstream.

Poznámka: Kompletnú dokumentáciu pre inštaláciu Laravel Jetstream nájdete v ,oficiálnej dokumentácii Jetstream [<https://jetstream.laravel.com/2.x/introduction.html>](https://jetstream.laravel.com/2.x/introduction.html)'\_.

#### <span id="page-13-0"></span>**2.4.3 Mail**

Je funkcionalita pre odosielanie mailov.

Viac na webe Laravelu [Mail.](https://laravel.com/docs/9.x/mail)

#### **Konfiguracia**

Na odosielanie mailov je potrebne nakonfigurovat v subore .env potrebne atributy ktore je mozne nastavit aj na FAKE server.

#### **Korektne nastavenie :**

Email bude chodit cez zadany SMT server:

#### **Konfiguracia**

```
MAIL_DRIVER=smtp
MAIL_HOST=smtp.m1.websupport.sk
MAIL_PORT=465
MAIL_USERNAME=postmaster@lvconsult.sk
MAIL_PASSWORD=Ye6cJx9.n|
MAIL_ENCRYPTION=null
MAIL_FROM_ADDRESS=postmaster@lvconsult.sk
MAIL_FROM_NAME="LV consult s.r.o."
MAIL_ENCRYPTION=tls
```
#### **Fake nastavenie**

Email bude chodit namiesto priamo userovi do schranky na **FAKE** server. Pre zobrazenie mailov ako aj konfiguracnych udajov pouzi login na [mailtrap.io](https://mailtrap.io/signin) :

```
user = allacino@gmail.com
password =
```
Je mozne vytvarat projekty a subinboxy.

```
MAIL_MAILER=smtp
MAIL_HOST=smtp.mailtrap.io
MAIL PORT=465
MAIL_USERNAME=69dc9da0f35af5
```
(pokračuje na ďalšej strane)

(pokračovanie z predošlej strany)

```
MAIL_PASSWORD=cfdc030754ebed
MAIL_ENCRYPTION=tls
```
#### **Mailablle class**

Pomocnu triedu (Mailablle class) na odosielanie mailov je mozne vytvorit nasledujucimi prikazmy:

```
$ php artisan make:mail <Nazov_triedy> // s␣
˓→pouzitim Blade view
$ php artisan make:mail <Nazov_triedy> --markdown=<Cesta_k_suboru> // s␣
˓→pouzitim sablony Markdown
$ php artisan vendor:publish --tag=laravel-mail // export␣
→markdown komponent do vlastnej struktury
```
V kazdej vygenerovanej classe metoda **build** vytvara mail a je mozne pouzit parametre ako :

```
-> from
-> subject
-> view
-> attach
```

```
return $this->from('Meno_odosielatela','example@example.com')
                             ->view('emails.orders.shipped');
```
V pripade ze nechceme **MAIL** formatovat tak posleme PLAIN text takto

```
->text('emails.orders.shipped_plain');
```
V pripade ze chceme do **MAIL** sablony posielat aj data , tak mame k dispozicii 2 moznosti :

#### 1. Via **Public Properties**

V konstruktore vytvorenej mailablle triedy musime zadefinovat model z ktoreho budeme citat data:

```
public $order;
public function __construct(Order $order)
{
    $this->order = $order;
}
```
#### 2. Via The **with** Method

V takomto pripade mozeme do VIEW poslat aj pole s datami "with"

```
public function build()
{
    return $this->view('emails.orders.shipped')
                  \rightarrowwith(['orderName' => $this->order->name,
                       'orderPrice' => $this->order->price,
                  ]);
}
```
#### **Odosielanie priloh**

public function build() { return \$this->view('emails.orders.shipped') ->attach('/path/to/file'); }

alebo

```
public function build()
{
    return $this->view('emails.orders.shipped')
                 ->attach('/path/to/file', [
                      'as' \Rightarrow 'name.pdf',
                      'mime' => 'application/pdf',
                 ]);
}
```
**Poznámka:** Pri tomto pouziti je potrebne mat na pamati ze sa subor musi fyzicky nachadzat.

#### **Odosielanie prilohy PDF**

Vygenerovane PDF data vieme poslat v prilohe mailu aj bez potreby ulozenia na disk.

Vtedy pouzijem nasledujucu build metodu :

```
public function build()
{
        return $this->view('emails.orders.shipped')
                                ->attachData($this->pdf, 'name.pdf', [
                                         'mime' => 'application/pdf',
                                ]);
}
```
**Poznámka:** PDF musi prist cez metodu \$pdf->output()

Priklad:

```
$pdf = PDF::loadView('pdf.confirmTB', $data);
   $pdf->save('invoice.pdf');
```
return \$pdf->output();

#### **Odoslanie obrazku**

```
<body>
Here is an image:
<img src="{{ $message->embed($pathToFile) }}">
</body>
```
#### **Markdown mail**

Zakladom je mat blade s pouzitim Markdown komponentami. Prikaz na vygenerovanie VIEW :

```
$ php artisan make:mail <Nazov_triedy> --markdown=<Cesta_k_suboru> // s␣
˓→pouzitim sablony Markdown
```
napr.

\$ php artisan make:mail OrderShipped --markdown=emails.orders.shipped

V pripade pouzitia Markdown sablony v metode **build** pouzijeme metodu **markdown** :

```
return $this->from('example@example.com')
             ->markdown('emails.orders.shipped');
```
#### **Kustomizacia Markdown komponentov**

V prvom rade musime mat vyexportovane MARKDOWN komponenty do vlastnej struktury :

\$ php artisan vendor:publish --tag=laravel-mail

Po vygenerovani sa komponenty nachadzaju v resources/views/vendor/mail

## <span id="page-16-0"></span>**2.4.4 Kustomizacia CSS Markdown komponentov**

Vygenerovane komponenty obsahuju defaultny css subor default.css pre kazdu temu resources/views/vendor/ mail/html/themes ktoreho upravou sa zmeny prejavia automaticky.

V pripade ze si chceme vytvorit vlastnu themu, tak ju vytvorime tu resources/views/vendor/mail/html/themes ale nesmieme zabudnut na nastavenie temy v configu config\mail

#### **Odoslanie mailu**

Mail::to(\$request->user())->send(new OrderShipped(\$order));

alebo

```
Mail::to($request->user())
        ->cc($moreUsers)
        ->bcc($evenMoreUsers)
        ->send(new OrderShipped($order));
```
MAIL je mozne odoslat priamo do prehliadaca :

```
Route::get('/mailable', function () {
$invoice = App\Invoice::find(1);return new App\Mail\InvoicePaid($invoice);
});
```
Dalsou moznostou je vyrenderovanie Mailu. Metoda **render** vráti vyhodnotený obsah Mailu ako reťazec

```
$invoice = App\Invoice::find(1);return (new App\Mail\InvoicePaid($invoice))->render();
```
#### **Lokalizovanie jazyka mailu**

```
Mail::to($request->user())->send(
(new OrderShipped($order))->locale('es')
   );
```
#### **Queueing Mail**

Keďže odosielanie e-mailových správ môže drasticky predĺžiť čas odozvy vašej aplikácie, mnohí vývojári sa rozhodnú do frontu odosielať e-mailové správy. Laravel to uľahčuje pomocou zabudovaného rozhrania API pre jednotnú frontu. Ak chcete na fronte e-mailovú správu, použite metódu frontu na priečke pošty po zadaní príjemcov správy:

```
Mail::to($request->user())
             ->cc($moreUsers)
             ->bcc($evenMoreUsers)
             ->queue(new OrderShipped($order));
```
Táto metóda sa automaticky postará o stlačenie úlohy na frontu, aby sa správa odoslala na pozadí. Samozrejme, pred použitím tejto funkcie budete musieť nakonfigurovať svoje fronty *Queues <https://laravel.com/docs/9.x/queues>*.

#### <span id="page-17-0"></span>**2.4.5 Mail verifikacia**

**Laraval** ma v sebe uz zabudovanu funkcionalitu overovania mailov..

Viac na webe Laravelu - [Mail verification](https://laravel.com/docs/9.x/verification#main-content)

#### **Konfiguracia**

Na odosielanie mailov je potrebne nakonfigurovat v subore .env potrebne atributy ktore je mozne nastavit aj na FAKE server.

#### **Verify Email**

\*\* Postup \*\* po vygenerovani Auth Scaffolding php artisan make:auth

Implementovat rozhranie **MustVerifyEmail** do modelu User

```
class User extends Authenticatable implements MustVerifyEmail
{
    use Notifiable;
    // \dots}
```
Do potrebneho modelu pridaj IF use Illuminate\Contracts\Auth\MustVerifyEmail;

Pridaj verifikacnu Route do web.php

Do suboru routes >> web.php pridaj extra parameter

Auth::routes(['verify' => true]);

Toto enabluje controller s názvom VerificationController.php, ktorý je už dodávaný s Laravelom.

3.Pre ostrenie vstupu neverifikovanym pridaj do konstruktoru daneho Controllera nazov middleware **verified**

```
public function __construct()
{
    $this->middleware(['auth', 'verified']);
}
```
alebo /nove riesenie Laravel 7.\*/

```
Route::get('profile', function () {
// Only verified users may enter...
```

```
})->middleware('verified');
```
## <span id="page-18-0"></span>**2.4.6 PDF Wrapper**

Pre tvorbu **PDF** je mozne vyuzitie viacero PDF modulov. Asi medzi najoblubenejsie package patri [DOMPDF](https://github.com/barryvdh/laravel-dompdf)

composer require barryvdh/laravel-dompdf

Po instalacii bolo v minulosti pridat do suboru config/app.php

Barryvdh\DomPDF\ServiceProvider::class,

```
'PDF' => Barryvdh\DomPDF\Facade::class,
```
**Poznámka:** V aktualnej verzii laravelu a instalacii DomPDF nie je nutne modifikovat subor config/app.php.

Nasledne je PDF wraper pouzit takto:

```
$pdf = App::make('dompdf.wrapper');
$pdf->loadHTML('<h1>Test</h1>');
return $pdf->stream();
```
Alebo je mozne pouzit fasadu :

```
$pdf = PDF::loadView('pdf.invoice', $data);
return $pdf->download('invoice.pdf');
```
Nastavenia mozeme urobit v konfiguracnom subore config/dompdf.php ak pouzijeme prikaz

```
php artisan vendor:publish --provider="Barryvdh\DomPDF\ServiceProvider"
```
**Varovanie:** Pri pouziti attachment v maili je potrebne do build metody dannej mail triedy pouzit attachData pre vlozene surovych dat, ale data musia prist cez output().

## <span id="page-19-0"></span>**2.4.7 Sass**

Metóda sass vám umožňuje zostaviť **Sass** do CSS, ktoré sú zrozumiteľné pre webové prehliadače.

Najskor je potrebne nainstalova sass loader :

npm install resolve-url-loader@^5.0.0 --save-dev --legacy-peer-deps

Metóda sass akceptuje cestu k vášmu súboru Sass ako svoj prvý argument a adresár, do ktorého by sa mal umiestniť kompilovaný súbor, ako svoj druhý argument :

mix.sass('resources/sass/app.scss', 'public/css');

Vlozenie normalize

```
npm install --save normalize.css
```
## <span id="page-19-1"></span>**2.4.8 Tailwind css**

#### **Instalacia TailwindCSS**

**TailwindCSS** sa stal veľmi populárnym nielen u vývojárov **Laravel**, ale aj vývojárov **Vue**.

**Tailwind** vám umožňuje vytvárať aplikácie a webové stránky bez toho, aby ste museli opustiť svoj html.

Najprv musíme nainštalovať potrebné závislosti:

```
npm install -D tailwindcss postcss autoprefixer
```
#### **Konfiguracia TailwindCSS**

Teraz môžeme vytvoriť konfiguračný súbor tailwind, ktorý môžeme použiť na rozšírenie predvolených nastavení **TailwindCSS** :

```
npx tailwindcss init
```
Tým sa v našom projekte vytvorí nový súbor tailwind.config.js.

#### **Mix configuration**

Potom musíme nakonfigurovať **webpack** na spracovanie inštalácie tailwind:

```
const mix = require("laravel-mix");
mix.js("resources/js/app.js", "public/js")
        .vue()
        .postCss("resources/css/app.css", "public/css", [require("tailwindcss")]);
```
#### **Configure your template paths**

Add the paths to all of your template files in your tailwind.config.js file :

```
module.exports = \{content: [
        "./resources/**/*.blade.php",
        "./resources/**/*.js",
        "./resources/**/*.vue",
  ],
  theme: {
        extend: {},
  },
 plugins: [],
}
```
#### **Tailwind directives**

Aby ste mohli vo svojom projekte použiť pomocné triedy tailwind, môžeme ich jednoducho pridať do nášho súboru resources/css/app.css :

```
@tailwind base;
@tailwind components;
@tailwind utilities;
```
Tieto direktívy tailwind sú preberané našimi procesmi zostavovania webpacku a triedy obslužných programov tailwind sú umiestnené do výsledného vytvoreného súboru css.

Nakoniec môžeme pridať šablónu so štýlmi na stránku welcome.blade.php, aby sme mohli použiť štýly v našom projekte:

```
<!DOCTYPE html>
<html lang="{{ str_replace('_', '-', app()->getLocale()) }}">
        <head>
                <meta charset="utf-8">
                <meta name="viewport" content="width=device-width, initial-scale=1">
                <title>Laravel</title>
                \langle!-- Fonts -->
                <link href="https://fonts.googleapis.com/css2?family=Nunito:wght@400;600;
˓→700&display=swap" rel="stylesheet">
                <link rel="stylesheet" href="{{ asset('css/app.css') }}">
        </head>
        <body>
                <div id="app"></div>
        </body>
        <script src="{{ asset('js/app.js') }}"></script>
</html>
```
Možno budete musieť znova reštartovať vývojový server a/alebo reštartovať proces buildovania.

Teraz môžeme do nášho komponentu pridať niekoľko pomocných tried, aby sme otestovali, že všetko funguje:

```
<template>
         <div class="flex justify-center mt-24">
                   \langle h1 \rangle class="text-2xl font-bold text-gray-700">Vue 3 App</h1>
         \langle /div\rangle</template>
```
## <span id="page-21-0"></span>**2.4.9 Trix editor**

Trix je open-source projekt od Basecampu, tvorcov Ruby on Rails. Milióny ľudí dôverujú svoj text Basecamp a my sme vytvorili Trix, aby sme im poskytli čo najlepší zážitok z úpravy.

npm install trix

Alternativy:

- vue-trix
- vue-trix-editor

Nasledne si trix editor naimportujeme do komponenty kde chceme pouzivat editor :

```
<script>
import trix from 'trix'
export default {
        components: {
                trix,
        },
}
```
Zaroven je potrebne zadat v komponente aj CSS :

```
<style lang="scss" scoped>
        @import '~trix/dist/trix.css';
</style>
```
Nasledne pouzijeme v kode :

```
<form>
          <input id="x" value="Editor content goes here" type="hidden" name="content">
          <trix-editor input="x"></trix-editor>
\mathopen{<} / \text{form} \mathclose{>}
```
#### <span id="page-22-0"></span>**2.4.10 Vue.js**

**Vue.js**(nebo jen Vue; vyslovuje se stejně jako view) je open-source progresivní JavaScriptový framework pro vytváření uživatelských rozhraní.Začlenění do projektů, které používají jiné JavaScriptové knihovny je s Vue snadné, protože je navržen tak, aby mohl být přijímán postupně. Vue může také fungovat jako webový aplikační framework, na kterém je možné vytvářet pokročilé Single-page applications. Zakladnu dokumentaciu najdes [TU][\(https://vuejs.org/\)](https://vuejs.org/).

Stavia na štandarde HTML, CSS a JavaScript a poskytuje deklaratívny a komponentný programovací model, ktorý vám pomáha efektívne rozvíjať používateľské rozhrania, či už jednoduché alebo zložité.

#### **VUE 2**

#### **Implementacia**

Pre implementaciu cisteho **Vue 2** bez dalsich medzi frameworkov je optimalne vykonat starsim sposobom a to nasledovnym balickom :

composer require laravel/ui

**Varovanie:** POZOR!!! Plati pre verziu 6.x a vyssiu pre VUE 2 .

Nasledne je nutne si vybrat reaktivny framework a v nasom pripade to je **Vue.js**

```
// Generate basic scaffolding...
php artisan ui bootstrap
php artisan ui vue
php artisan ui react
```
Po nainstalovaniu VUE dependencies je mozne vygenerovat login registration :

```
// Generate login / registration scaffolding...
php artisan ui bootstrap --auth
php artisan ui vue --auth
php artisan ui react --auth
```
Po uspesnej instalacii staci spustit :

npm install && npm run dev

#### **Layout pouzitie**

@extends('layouts.app')

@section('content')

<example-component></example-component>

@endsection

**Varovanie:**

**Nasledujuci js prihod do stranky :**

<script src="https://cdn.jsdelivr.net/npm/vue/dist/vue.js"></script>

#### **Struktura projektu**

Zakladnym suborom v Laravel aplikacii je resources\js\app.js kde registrujeme VUE komponenty ako aj identifikujem zakladnu ROOT kostru vue priestoru.

Je nutne zadeklarovat hlavny HTML pre VUE instanciu nasledovnym sposobom :

```
<div id="vue-app">
          Hello Vue !
\langle/div\rangle
```
K danemu kodu je nutne vytvorit uz zmienenu VUE instanciu :

```
<script type="text/javascript">
        var app = new Vue({
                el: '#vue-app'
        });
</script>
```
#### **Komponenty**

```
<?js
Vue.component('example-component', require('./components/ExampleComponent.vue'));
/**
 * Aplikacia musi mat vo VIEW html element s ID <div id="app">
 */
\langlediv id="app">
 Hello {{ name }}.
\langlediv>
```
(pokračuje na ďalšej strane)

(pokračovanie z predošlej strany)

```
<script>
const app = new Vue({}el: '#app',
        data: {
                name: 'Vašo'
        }
});
</script>
```
#### **VUE 3**

#### **Instalacia**

Ak používate Laravel od **6.x** vyššie, možno ste natrafili na balík **Laravel/ui**, pomocou ktorého by sme mohli nainštalovať Bootstrap, ako aj React alebo Vue.

Pre aktualnu verziu Laravel **9.x** neexistuje žiadny balík pre instalaciu **Vue 3**, ale existuje pomerne jednoduchý spôsob, ako to urobiť.

Najprv nainštalujte závislosti potrebné pre Vue 3:

npm install --save vue@next && npm install --save-dev vue-loader@next

#### **Konfigurcia**

Po instalacii musíme povedať **webpacku**, aby skompiloval aj naše súbory vue.

Môžeme to urobiť otvorením súboru webpack.mix.js a pridaním nasledujúceho riadku

```
const mix = require("laravel-mix");
mix.js("resources/js/app.js", "public/js")
        value() //new
        .postCss("resources/css/app.css", "public/css", [
                //
]);
```
Nasledne spustím inštaláciu npm :, po ktorej nasleduje npm run dev.

npm install && npm run dev.

Po vykonani vsetkych predchadzajucich krokoch mam laravel projekt pripraveny s VUE 3 frameworkom.

#### **Projekt**

Vytvorime koreňovu komponentu, ktora bude obsahovať celú našu aplikáciu **Vue**.

Vytvorte nový súbor App. vue v priečinku resources/js s nasledujúcim označením:

```
<template>
         <div>
                   Vue 3 App</h1>
         \langle/div\rangle</template>
```
Teraz musíme prispôsobiť našu app.js v resources/js, aby sme mohli využívať náš súbor vue:

```
require("./bootstrap");
import { createApp } from "vue";
import App from "./App.vue";
createApp(App).mount("#app");
```
Najprv importujeme metódu **createApp()**, ktorá je pre vývojárov Vue nová. Pomocou toho môžeme vytvoriť novú inštanciu Vue.

Potom importujeme náš súbor Vue a vytvoríme novú inštanciu Vue a pripojíme ju k prvku s ID "app".

Taktiez ale mozeme konstantnu premennu ktoru podobne pripojime k prvku s ID ako v predchadzajucom pripade

```
import { createApp } from "vue";
import Home from "./components/Home.vue";
import Dashboard from "./components/Dashboard.vue";
const app = \text{createApp}(\{\})components: {
        Home,
        Dashboard
  }
});
app.mount("#app");
```
Teraz vytvorte prvok, ktorý má toto id. Aby sme to dosiahli, môžeme odstrániť štandardné označenie nachádzajúce sa v našom súbore welcome.blade.php a nahradiť ho týmto:

```
<!DOCTYPE html>
<html lang="{{ str_replace('_', '-', app()->getLocale()) }}">
        <head><meta charset="utf-8">
                <meta name="viewport" content="width=device-width, initial-scale=1">
                <title>Laravel</title>
                \langle!-- Fonts -->
```
(pokračuje na ďalšej strane)

(pokračovanie z predošlej strany)

```
<link href="https://fonts.googleapis.com/css2?family=Nunito:wght@400;600;
˓→700&display=swap" rel="stylesheet">
        \langlehead\rangle<body>
                  <div id="app"></div>
        </body>
        <script src="{{ asset('js/app.js') }}"></script>
\langle/html\rangle
```
Ako môžete vidieť, máme **div** s id *app*, ktorá bude nahradená našou aplikáciou Vue.

Nižšie máme značku skriptu, ktorá odkazuje **na app.js**, ktorú nemáme v resources/js, ale v našom priečinku public/js. Tento súbor je konečným výsledkom procesu vytvárania nášho webového balíka.

Predtým, ako to urobíme, musíme znova spustiť proces zostavovania, pretože sme v skutočnosti nespracovali súbory Vue, ktoré sme vytvorili.

npm run dev

**Poznámka:** Aby sme nemuseli spúšťať npm run dev zakaždým, keď vykonáme zmenu, môžeme spustiť npm run watch, ktorý nám umožní spustiť proces zostavovania hneď po uložení zmien.

#### **Import CSS from**

V pripade ze mame hotovy FE, tak nema zmysel buildovat stale nove CSS a hotovy dizajn si vieme v hlavnom js subore app.js importovat

import './asset/css/mystyle.css'

#### **Vue router**

npm install vue-router@4

Po instalacii samotneho **Vue Router** je potrebne nakonfigurovat zakladnu kostru obdobne ako pri zavedeni **VUE** a to v subore app.js alebo main.js pripadne podla vlastneho uvazenia.

```
require("./bootstrap");
import { createApp } from "vue";
import Home from "./components/Home.vue";
import Dashboard from "./components/Dashboard.vue";
const app = \text{createApp}(\{\})components: {
        Home,
        Dashboard
  }
});
app.mount("#app");
```
Pri tvorbe SPA aplikacie, je vhodne pri pouziti vsetky <a> elemetoch pouzit <router-link>. Vtedy pri preklikoch sa nerefreshuju stranky.

## <span id="page-27-0"></span>**2.4.11 QR kod**

#### **Instalacia**

Pre generovanie QR kodov je vhodny jednoduchy QRcode [/simple-qrcode/](https://www.simplesoftware.io/#/docs/simple-qrcode) package

```
composer require simplesoftwareio/simple-qrcode
```
Po instalcia ako byva zvykom je potrebne do konfig suboru config/app.php pridat service provider and aliases.

```
//config/app.php
'providers' => [
....
SimpleSoftwareIO\QrCode\QrCodeServiceProvider::class
],
'aliases' \Rightarrow [
 ....
 'QrCode' => SimpleSoftwareIO\QrCode\Facades\QrCode::class
],
```
#### **Pouzitie**

Po uspesnych krokoch vieme uz pouzivat QR code :

```
Route::get('qrcode', function () {
         return QrCode::size(300)->generate('A basic example of QR code!');
});
```
#### **QR Code with Color**

```
Route::get('qrcode-with-color', function () {
         return \QrCode::size(300)
                                         ->backgroundColor(255,55,0)
                                         ->generate('A simple example of QR code');
});
```
#### **QR Code with Image**

```
Route::get('qrcode-with-image', function () {
                  \mathsf{image} = \QrCode::format('png')->merge('images/laravel.png', 0.5, true)
                                                     ->size(500)->errorCorrection('H')
                                                     ->generate('A simple example of QR code!
\leftrightarrow');
          return response($image)->header('Content-type','image/png');
});
```
#### **Email QR code**

```
Route::get('qrcode-with-special-data', function() {
         return \QrCode::size(500)
                                   ->email('info@tutsmake.com', 'Welcome to Tutsmake!',
\rightarrow'This is !.');
});
```
#### **QR Code Phone Number**

```
QrCode::phoneNumber('111-222-6666');
```
#### **QR Code Text Message**

```
QrCode::SMS('111-222-6666', 'Body of the message');
```
## KAPITOLA 3

## Python

<span id="page-30-0"></span>Instalcia . . .

Tu doplnim pokiny k instalacii . . .

Podrobnejsie sa viac vsak budeme venovat vyvoju web aplikacii a to 1 z tychto 2 frameworkov :

- Django
- Flask

## <span id="page-30-1"></span>**3.1 Django**

Django je pomerne komplexný webový framework, ktorý ponúka všetko, čo budú naši užívatelia potrebovať.

Django za nás prevezme správu databázy, poskytne veľa užitočných funkcií a ponúkne svoju perfektnú administráciu.

#### <span id="page-30-2"></span>**3.1.1 Inštalácia**

Počítame s tým, že Python máte nainštalovaný. Django nainštalujeme nasledujúcim príkazom, ktorý vložíme do príkazového riadku. Ak nie ste s príkazovým riadkom zoznámenie, otvorte ponuku Štart a napíšte "cmd". Na nájdenú aplikáciu "Príkazový riadok" vpravo kliknite myšou. Ak nepoužívate Windows, predpokladám, že viete kde má váš systém terminál :) Zadajte príkaz:

..code-block:: console

py -m pip install Django==2.0.4

Ak používate Anaconda / MiniConda distribúciu Pythone, upravte si príkazy pre inštalácie ako:

..code-block:: console

conda install django

Aktuálne číslo verzie, nájdete na <https://www.djangoproject.com/>

## <span id="page-31-0"></span>**3.1.2 Adresárová štruktúra Django projektu**

Obsah zložky vyzerá nasledovne:

```
mysite/
        mysite/
                 __init__.py
                 settings.py
                 urls.py
                 wsgi.py
        manage.py
```
Jednotlivé súbory si teraz popíšeme:

- **settings.py** Tu sa nachádza konfigurácia projektu a tu tiež inštalujeme svoje aplikácie, viď ďalej.
- **urls.py** Tu je uložené schéma, ktoré hovorí ako sa má spracovať URL adresa, ktorú užívateľ do prehliadača zadá. Definujeme tu aké adresy smerujú na aké časti našej aplikácie. Tomuto mechanizmu sa hovorí routovanie.
- **wsgi.py** Konfigurácia rozhrania pre nasadenie webové aplikácie na server.
- **manage.py** O zložku vyššie sa nachádza manage.py, pre nás najdôležitejšia súbor. Umožňuje nám spúšťať rôzne príkazy. Použijeme ho napr. K migrácii databázy, vytváranie aplikácií, zberu statických súborov a ďalším podobným účely.

### <span id="page-31-1"></span>**3.1.3 Spustenie servera**

Spustenie servera prevedieme spustením príkazu cez súbor manage.py. K tomu potrebujeme otvoriť príkazový riadok v priečinku mysite, kde sa tento súbor nachádza.

Zadáme príkaz:

py manage.py runserver

## <span id="page-31-2"></span>**3.1.4 Vytvorenie aplikácie (modulu)**

Projekt môže obsahovať viac aplikácií. Tie fungujú ako moduly, typicky máme napr. Zvlášť administráciu od hlavnej aplikácie. Asi ste sa asi skôr stretli s pojmami aplikácie a modul než s projekt a aplikácie, význam je ale úplne rovnaký.

Vytvoríme si teda v projekte aplikácii (modul) s názvom "ahoj\_svete" príkazom:

py manage.py startapp ahoj\_svete

## <span id="page-31-3"></span>**3.1.5 Adresárová štruktúra aplikácie (modulu)**

Django za nás všetko potrebné vytvorí, to je jeho výhoda oproti napr. Flask frameworku. V priečinku projektu sa nám vytvorí nový adresár, jeho obsah vyzerá nasledovne:

```
mysite/
        ahoj_svete/
                   \_init\_.py
                 admin.py
                 apps.py
```
(pokračuje na ďalšej strane)

(pokračovanie z predošlej strany)

```
models.py
        tests.py
        # urls.py
# Ostatní zůstává stejné
```
Jednotlivé súbory:

- admin.py Administrácia jednotlivé aplikácie.
- apps.py Konfigurácia jednotlivej aplikácie.
- models.py Správa modelov databázy, Django ORM, viď ďalej v kurze.
- tests.py Testy aplikácie.
- urls.py Tento súbor sa nevytvorí, musíme ho vytvoriť manuálne. Budú tu odkazy na Python skripty, ktoré požiadavky zaslané cez danej URL adresy spracujú

## <span id="page-32-0"></span>**3.1.6 Inštalácia aplikácie (modulu)**

V súbore NAZOV\_PROJEKTU/NAZOV\_PROJEKTU/settings.py aplikáciu "nainštalujeme". Django musí mať prehľad o tom, kde má svoje aplikácie a koľko ich má. U tejto aplikácie inštalácia nie je nutná, ale je lepšie si zvyknúť inštalovať všetky naše aplikácie, už len z princípu Django frameworku.

**Inštaláciu** vykonáme pripísaním názvu aplikácie do settings.py, do časti označenej komentárom # Application definition :

```
INSTALLED_APPS = [
         'helloWorld',
         ...
         ...
]
```
### <span id="page-32-1"></span>**3.1.7 Routovanie**

Dostávame sa do bodu, kedy musíme zabezpečiť, aby otvorenie URL adresy servera otvorilo aplikáciu helloWorld. Keďže postup je zložitejší, vysvetlíme si hneď na začiatku čoho potrebujeme docieliť.

Adresu servera [\(http://localhost:8000/\)](http://localhost:8000/) postupne napojíme zo súboru urls.py projektu, cez súbor urls.py aplikácie (modulu), až na našu prvú Python metódu, ktorá užívateľovi pošle "Hello world!" hlášku späť do prehliadača.

#### **Routovanie projektu (modulu)**

V súbore NAZOV\_PROJEKTU/NAZOV\_PROJEKTU/settings.py pridáme route na našej aplikácii. Keďže táto ruta bude definovaná v routách aplikácie, teda v súbore NAZOV\_PROJEKTU/helloWorld/urls.py, tento súbor sem iba naincludujeme, aby sme ju nemuseli písať 2x. Všetky ruty definované v aplikácii sa potom samy prenesú do rout projektu a budú fungovať.

Keďže budeme chcieť, aby sa aplikácia helloWorld spustila priamo po otvorení adresy servera localhost:8000/, namiesto adresy uvedieme len prázdny reťazec , '. Do súboru urls. py si pridajte route na helloWorld.urls. Nezabudnite pridať aj import pre **include**:

```
from django.contrib import admin
from django.urls import path, include
urlpatterns = [
        path('admin/', admin.site.urls),
        path('', include("ahoj_svete.urls")),
]
```
#### **Routovanie aplikácie**

Všetky routy budeme už definovať len v priečinku aplikácie. Prejdite do priečinka mysite/ahoj\_svete/ a tu vytvorte súbor urls.py. Tam pridáme URL adresu našej prvej stránky. Tu už adresu prekryjeme cez tzv. **View**. To je Python metóda, ktorá požiadavku spracuje a vráti užívateľovi výsledok.

**Poznámka:** Ak poznáte **MVC** architektúru, aj tu Python používa iné názvoslovie.

Obsah súboru tu urls.py bude nasledujúce:

```
from django.urls import path
from . import views
urlpatterns = [
       path("", views.index, name="index"),
]
```
#### **Pridanie view**

**View** je teda posledná časť reťazca, ktorá požiadavku užívateľa zachytí a odpovie na neho. Jedná sa o Python metódu. Rôzne URL adresy napojujeme na rôzne views, teda rôzne metódy. My máme v aplikácii teraz len jednu, aby toho nebolo na začiatok moc.

Vytvoríme si teda view pre zobrazenie hlášky "Ahojte všetci!".

Prejdeme do súboru mysite/ahoj\_svete/views.py, kde si vytvoríme metódu index(). Jej parametrom bude request, požiadavka, ktorý prišiel cez URL adresu. Našu hlášku nezobrazíte ako HTML stránku, ale len ako text vrátením inštancia typu HttpResponse. Kód danej metódy je nasledovné, nezabudnite si pridať aj **HttpResponse** na prvom riadku.

```
from django.shortcuts import render, HttpResponse
def index(request):
        return HttpResponse("Ahoj světe!")
```
Všetko si uložte a otvorte adresu aplikácie v prehliadači. Prejdite na [http://localhost:8000/.](http://localhost:8000/)

**Varovanie:** Nezabudnite, že musíte mať spustený aj server, viď vyššie.

## <span id="page-34-0"></span>**3.1.8 MVC**

MVC je veľmi obľúbený architektonický vzor, ktorý sa uchytil najmä na webe, hoci pôvodne vznikol na desktopoch. Je súčasťou populárnych webových frameworkov, akými sú napr. **Zend** alebo Nette pre PHP, Ruby On Rail pre Ruby alebo MVC pre ASP .NET. Osobne si bez neho (alebo nejakého podobného princípu) nedokážem predstaviť zložitejšie web.

#### **Motivácia**

Základnou myšlienkou MVC architektúry je oddelenie logiky od výstupu. Rieši teda problém tzv. "Špagetového kódu", kedy máme v jednom súbore (triede) logické operácie a zároveň renderovanie výstupu. Súbor teda obsahuje databázové dotazy, logiku (volanie Python príkazov) a rôzne pohádzané HTML tagy. Všetko je zamotané do seba ako špagety.

Kód sa samozrejme zle udržuje, nieto rozširuje. Je zle highlightovaný, pretože si s ním IDE nevie rady, HTML nie je správne naformátované, strácame sa v jeho stromovej štruktúre. Naším cieľom je, aby zdrojový kód s logikou vyzeral ako zdrojový kód (Python) a výstup vyzeral ako HTML stránka s čo najmenšou prímesou ďalšieho kódu.

#### **Komponenty**

Celá aplikácia je rozdelená na komponenty 3 typov, hovoríme o modeli, View (pohľadoch) a Controller (kontroléry), od toho MVC. Označenie pohľad sa budem snažiť vyhýbať, pretože mi príde mätúce, že takto preloženej nekorešponduje s označením V. Neexistuje žiadna striktná definícia architektúry a tak sa môžete stretnúť s viacerými výklady. Zameral som sa na ten najrozšírenejší.

Komponenty Model a Controller sú samozrejme triedy. View je HTML šablóna.

#### **Model**

Model obsahuje logiku a všetko, čo do nej spadá. Môžu to byť výpočty, databázové dotazy, validácie a podobne. Model vôbec nevie o výstupe. Jeho funkcia spočíva v prijatí parametrov zvonku a vydanie dát von. Zdôrazním, že parametre nemyslím URL adresu ani žiadne iné parametre od užívateľa. Model nevie, odkiaľ dáta v parametroch prišli a ani ako budú výstupné dáta naformátovaná a vypísane.

Keďže budeme používať tzv. ORM (Objektovo-Relačná Mapovanie), naše modely budú priamo korešpondovať s databázovými tabuľkami. Budeme teda mať napr. Model Uzivatel, Komentar alebo Clanok. Instance modelov budú samozrejme obsahovať atribúty z databázy. Instance modelu Uzivatel bude mať napr. Atribút meno. Triede môžeme definovať inštančný metódy, napr. Takú, ktorá vypočíta vek používateľa podľa jeho dátumu narodenia. Metódy týkajúce sa všeobecne užívateľov (teda triedny) často vkladáme do modelu ako statické, napr. Overenie správnej dĺžky a znakov hesla (teda jeho validáciu, pretože heslo overujeme ešte predtým, než je inštancia používateľa vytvorená a zároveň s užívateľom logicky súvisí).

#### **View**

**Varovanie:** V Django v MVC architektúre má VIEW iný význam. V tejto sekcii budeme teda hovoriť o všeobecnej komponente, nie o Django.

Pohľad (View) sa stará o zobrazenie výstupu užívateľovi. Jedná sa o html šablónu, obsahujúci HTML stránku a tagy značkovacieho jazyka Django, ktorý umožňuje do šablóny vkladať premenné, prípadne vykonávať iterácie (cykly) a podmienky. Pohľad uzivatel teda vypíše detaily o používateľovi, pohľad clanek vypíše obsah článku.

Pohľadov máme veľa, napr. Pre funkcionalitu s entitou užívateľa: uzivatel registrace, uzivatel prihlaseni, uzivatel profil a podobne. Pohľad uzivatel profil je ale už spoločný všetkým užívateľom a sú do neho posielané rôzne dáta, vždy podľa toho, koho zrovna zobrazujeme. Tieto dáta sú potom dosadená do HTML elementov šablóny.

Šablóny možno samozrejme vkladať do seba, aby sme sa neopakovali (šablóna s layoutom stránky, šablóna s menu a šablóna s článkom).

**Poznámka:** View nie je len šablóna, ale zobrazovač výstupu. Obsahuje teda minimálne množstvo logiky, ktorá je pre výpis nutná (napr. Kontrola, či si užívateľ vyplnil prezývku pred jej vypísaním alebo cyklus s komentármi, ktoré sa vypisujú).

View podobne ako Model vôbec nevie, odkiaľ mu dáta prišla, stará sa len o ich zobrazenie užívateľovi.

#### **Controller**

Controller je teraz onen chýbajúci prvok, ktorý osvetlí funkčnosť celého vzoru. Ide o akéhosi prostredníka, s ktorým komunikuje užívateľ, model i view. Drží teda celý systém pohromade a komponenty prepája. Jeho funkciu pochopíme z ukážky životného cyklu stránky. Opäť existuje veľa rôznych prístupov, najčastejšie má každá entita (Resource) jeden controller, máme teda UserController, PostController a tak podobne.

#### **Životný cyklus stránky**

Životný cyklus začína používateľ, ktorý zadá do prehliadača adresu webu a parametre, ktorými nám oznámi, ktorú podstránku si želá zobraziť. Budeme chcieť zobraziť detail uzivatele s id 15. Urobme si ukážku URL adresy:

```
http://www.domena.cz/uzivatel/detail/15
```
Požiadavku ako prvý zachytí tzv. **Router**. S ruty sme sa už zoznámili. Ten podľa definovaných rout spozná, ktorý controller voláme. V našom prípade voláme UserController.

Daný controller podľa parametrov spozná, čo sa po ňom chce, teda že má zobraziť detail užívateľa. Zavolá model, ktorý používateľa vyhľadá v databáze a vráti jeho údaje. Ďalej zavolá ďalšiu metódu modelu, ktorá napr. Vypočíta vek používateľa. Tieto údaje si controller ukladá do premenných. Nakoniec vyrenderuje view (Template). Názov pohľadu poznáme podľa akcie, ktorú vykonávame. View sú odovzdané premenné s príslušnými dátami. Controller(view) teda poslúchol užívateľa, obstaral podľa parametrov dotazu dáta od modelu a odovzdal ich view(templetu).

View(templete) prijme dáta od Controlleru(view) a vloží ich do pripravenej šablóny. Hotová stránka je zobrazená užívateľovi, ktorý často o celej tejto kráse ani netušia :)

MVC architektúra nám uľahčuje aj myslenia pri vývoji projektu. Keď píšem logiku, patrí do modelu, formátovanie a štýlovanie výstupu riešim v šablóne, to čo užívateľ chce z parametrov zisťujem v Controlleru. 3 rôzne problémy na 3 rôznych miestach, oddelené tak, aby do seba nezasahovali a nerobili nám vývoj zložitejši.

#### **MVT = MVC**

Framework **Django** implementuje MVC architektúru presne tak, ako sme si ju popísali. Jednotlivé komponenty ale nazýva po svojom a bohužiaľ názov jednej prehodil, čo môže byť mätúce.

**Modely** - Modelom hovorí Django modely. **Views** - pohľadom hovorí Django Templates, čo je v preklade šablóny. **Controllers** - kontrolérom Django hovorí Views.

Nenechajte sa teda zmiasť, ked tvoríme nový **View**, nie je to **HTML šablóna**, ale onen **Controller** medzi Modelom a Šablónou (templetom). V minulej aplikácii sme svoje prvé view implementovati ako metódu index(). Tá ešte nepoužívala model ani šablónu, ale iba vrátila textovú odpoveď užívateľmi.
## **3.1.9 Statické súbory**

Teraz sa vrhneme do **static files**, to jest úložisko súborov, ktoré budeme používať v našich templates. Povedzme, že si budeme chcieť do svojho **index.html** pridať obrázok a uvádzať k nemu absolútnu cestu nie je práve rozumné. Preto má Django podporu pre statické súbory. Každá aplikácia má svoju zložku static, kde sú tieto súbory uložené. Rovnako ako tomu bolo pri template, aj tu Django po spustení servera pristupuje ku zložkám static ako k jednej zložke. Je len na vás do akéj aplikácie si daný obrázok / súbor vložíte, ale ak bude obrázok pre aplikáciu moviebook, tak je oveľa lepší obrázok uložiť do /mysite/moviebook/static/moviebook/obrazek.jpg.

Poznámka: Zložku so static files e potrebné nastaviť v /mysite/mysite/settings.py :

```
STATIC_ROOT = os.path.join(BASE_DIR, "static/")
```
Keď už máme nastavené, je potreba súbory zhromaždiť. Túto akciu vykonáme príkazom:

```
py manage.py collectstatic
```
Teraz si môžeme tento obrázok vložiť do nášho template :

```
<!DOCTYPE html>
<html lang="en">
<head>
        <meta charset="UTF-8">
        <title>MovieBook</title>
</head>
<body>
        {% load static %} <!-- Slouží pro načtení statických souborů -->
        Název filmu: {{nazev_filmu}} <br>
        Žánr: {{zanr}} <br>
        Hodnocení: {{hodnoceni}} <br>
        Náš obrázek: <br>
        <img src={% static 'moviebook/obrazek.jpg' %} alt=""> <!-- Zde vkládáme obrázek -
\leftrightarrow</body>
</html>
```
### **3.1.10 Databáza**

Ako databáze budeme používať **SQLite**, ktorá je v Django už prednastavené a nemusí sa na rozdiel od iných databáz inštalovať ani konfigurovať. Ak by ste v budúcnosti vytvárali komplexnejšie aplikácie, je vhodnejšie použiť napr. databázu MySQL <https://www.itnetwork.sk/mysql> .

#### **Modely**

S databázou budeme pracovať pomocou tzv. **ORM** (Objektovo-Relačná Mapovanie). To znamená, že budeme pracovať s objektmi, a toto počínanie nám bude Django na pozadí automaticky prevádzať na databázové príkazy.

K vytvoreniu databázových tabuliek teda nespustíte zakladacia SQL príkazy, ako ste možno boli zvyknutí, ale vytvoríme triedy reprezentujúci databázové entity. Korešpondujúce tabuľky budú neskôr založené automaticky. Vytvorme si entity Film a Zanr.

Prejdeme do súboru mysite/moviebook/models.py a upravime jeho obsah do nasledujúcej podoby:

```
from django.db import models
class Film(models.Model):
       nazov = models.CharField(max_length=200)
        recenzie = models.CharField(max_length=180)
class Zaner(models.Model):
        film = models.ForeignKey(Film, on_delete=models.CASCADE)
       nazov_zanru = models.CharField(max_length=80)
```
#### **Migrácia**

Úprave databázy tak, aby zodpovedala definícii modelov v našej aplikácii, sa hovorí **migrácie**. Tento proces musíme spustiť zakaždým, keď vykonáme zmenu v definícii dátové štruktúry a potrebujeme, aby **Django** na jej základe databázu upravilo, v našom prípade dokonca vytvorilo.

Databázovú migráciu najprv vytvoríme príkazom:

```
py manage.py makemigrations [nazov aplikacie]
```
Potom migráciu spustíme:

```
py manage.py migrate
```
#### **Django API**

Teraz si ukážeme prácu s **Django API**, teda ako do databázy vkladať nové riadky ako objekty a ako objekty z databázy tiež získavať.

Ukážku vykonáme v interaktívnom shellu, ktorý spustíme pomocou:

py manage.py shell

A do neho napíšeme nasledujúci kód:

```
from moviebook.models import Film, Zanr
muj_film = Film(nazev="Strazci Galaxie", rezie="James Gunn") # Vytvoříme si nový film
muj_film.nazev # Zobrazí název filmu
muj_film.save() # Uloží film do DB
Film.objects.all() # Zobrazí všechny existující filmy
muj_film.zanr_set.all() # Zobrazí všechny žánry k danému filmu
muj_film.zanr_set.create(nazev_zanru="Fantasy/Action") # Vytvoří nový žánr k tomuto filmu
```
#### **Rozšírenie modelov**

Upravime naše modely tak, aby nám vracali názov a meno režiséra. Podobne upravíme aj žáner.

```
from django.db import models
class Zaner(models.Model):
        nazov_zanru = models.CharField(max_length=80)
        def <sub>__str__</sub>(self):return "Nazov_zanru: {0}".format(self.nazov_zanru)
class Film(models.Model):
        nazov = models.CharField(max_length=200)
        rezie = models.CharField(max_length=180)
        zaner = models.ForeignKey(Zaner, on_delete=models.SET_NULL, null=True)
        def <sub>__str__</sub>(self):return "Nazov: {0} | Rezie: {1} | Zaner: {2}".format(self.nazov, self.
˓→rezie, self.zaner.nazov_zanru)
```
#### **Administrácia databázy**

Konečne sa dostávame k administrácii. Superuser máme vytvoreného.

Najprv je potrebné naše modely do administrácie zaregistrovať a to úpravou súboru /mysite/moviebook/admin.py

```
from django.contrib import admin
from .models import Film, Zaner #Importujeme si modely
#Modely registrujeme
admin.site.register(Film)
admin.site.register(Zaner)
```
Nasledne si spustíme server a zamierime si to na adresu http://localhost:8000/admin/.

#### **Meta**

:

Meta, slúži na ukladanie / nastavenie informácií navyše, ako je v tomto prípade názov množného čísla entity nastaviteľný pomocou verbose\_name\_plural`. Upravime súbor ``/mysite/moviebook/models.py :

```
from django.db import models
class Zaner(models.Model):
        nazov_zanru = models.CharField(max_length=80, verbose_name="Žáner")
         def_{<sub>1</sub>str_{<sub>2</sub>}}(self):return "Nazov_zanru: {0}".format(self.nazov_zanru)
         class Meta:
                 verbose_name="Žáner"
```
(pokračovanie z predošlej strany)

```
verbose_name_plural="Žánre"
class Film(models.Model):
       nazov = models.CharField(max_length=200, verbose_name="Názov Filmu")
       rezie = models.CharField(max_length=180, verbose_name="Režia")
        zaner = models.ForeignKey(Zaner, on_delete=models.SET_NULL, null=True, verbose_
˓→name="Žáner")
        def __str__(self):
                return "Nazov: \{0\} | Rezie: \{1\} | Zaner: \{2\}".format(self.nazov, self.
˓→rezie, self.zaner.nazov_zanru)
        class Meta:
                verbose_name="Film"
                verbose_name_plural="Filmy"
```
### **3.1.11 Generic views**

Generic views sú predpripravené views pre jednoduché akcie, ktoré sa vo webových aplikáciách často používajú. Práve tie využijeme pre pridávanie a editáciu záznamov v našej databáze, aby sme nemuseli písať všetko znova.

#### **ListView**

Ako prvý generic view si vyskúšame **ListView**, ktoré vypíše zoznam položiek. V našom prípade si ním samozrejme necháme vypísať všetky filmy z databázy. Súbor /mysite/moviebook/views.py upravíme do nasledujúcej podoby:

```
class FilmIndex(generic.ListView):
template_name = "moviebook/film_index.html" # cesta k templatu ze složky templates (je␣
˓→možné sdílet mezi aplikacemi)
context_object_name = "filmy" # pod tímto jménem budeme volat list objektů v templatu
    # tato funkce nám získává list filmů seřazených od největšího id (9,8,7...)
            def get_queryset(self):
                    return Film.objects.all().order_by("-id")
```
Ako prvé je potrebné naimportovať generic views a samotné modely.

**View** teraz už nie je tvorené obyčajnou metódou, ale triedou dedičov z generic.ListView, prípadne z iného generického pohľadu. Keď sa nad tým zamyslíte, je to logické, pretože práve dedičnosťou sa nám do view dostane predpripravená funkčnosť.

- Generic view nastavíme šablónu a ako sa má premenná s jednotlivými prvkami zoznamu v šablóne vymenovať.
- Následne definujeme metódu pre získanie všetkých filmov, ktoré si zoradíme od posledne pridaných po tie najstaršie.

Na tento view si vytvoríme odkaz v /mysite/moviebook/urls.py :

```
from django.urls import path
from . import views
```
(pokračovanie z predošlej strany)

```
urlpatterns = [
        path("film_index/", views.FilmIndex.as_view(), name="filmovy_index"),
]
```
Template pre náš prvý generic view ListView bude v súbore /mysite/moviebook/templates/moviebook/ film\_index.html s nasledujúcim obsahom:

```
<!DOCTYPE html>
<html lang="cs">
<head>
        <meta charset="UTF-8">
</head>
<body>
        {% for film in filmy %}
                Název: {{film.nazov}} <br>
        {% endfor %}
</body>
</html>
```
#### **DetailView**

Teraz by bolo dobré vytvoriť si aj view pre detail vybraného filmu. K tomu nám pomôže **DetailView**, ktoré nám o filme zobrazia všetky podrobnosti.

Na koniec /mysite/moviebook/views.py pridáme:

```
class CurrentFilmView(generic.DetailView):
       model = Filmtemplate_name = "moviebook/film_detail.html"
```
**View** je opäť trieda, odděděná z generického predka.

**Poznámka:** V prípade detaile nastavujeme len model a názov šablóny.

#### **Šablóna**

Šablónu pre view vytvoríme v /mysite/moviebook/templates/moviebook/film\_detail.html, ktorý sme v detail view vyššie nastavili. Všimnite si pomenovanie súborov, kedy je názov zložený z názvu entity, podčiarknutia a názvu generic view. Obsah šablóny je nasledujúci:

```
<!DOCTYPE html>
<html lang="cs">
<head>
           <meta charset="UTF-8">
</head>
<body>
           \langle h1 \rangle {{ film.nazov }} \langle h1 \rangle \langle \text{small} \rangle {{ film.rezie }} \langle \text{small} \rangle<h3> {{film.zaner.nazov_zanru}} </h3>
```

```
</body>
</html>
```
Každý DetailView potrebuje poznať ID / PK (primárny kľúč) konkrétneho filmu, pre ktorý nám bude zobrazovať všetky informácie, aby si ho mohol z databázy načítať. Odkaz na film preto bude obsahovať aj PK konkrétneho filmu.

Upravíme súbor /mysite/moviebook/urls.py :

```
path("<int:pk>/film_detail/", views.CurrentFilmView.as_view(), name="film_detail"),
```
Tým sme Dajngo vysvetlili, že keď niekto zadá URL adresu na detail filmu, je to číslo pred ňou primárny kľúč (ID) tohto filmu.

Teraz odkaz na film pridáme do výpisu filmov, teda do šablóny /mysite/moviebook/templates/moviebook/ film\_index.html.

Obyčajný užívateľ sa totiž zatiaľ stále nemá ako dostať na stránku s informáciami o filme. Do odkazu nezadáme absolútnu adresu, ale použijeme názov URL, ktorý sme v routách uviedli (v tomto prípade name="filmovy\_detail"), ako parameter odovzdáme ID / PK. URL je takto jednoduchšie a keby sa adresa pohľadu niekedy zmenila, táto zmena sa prejaví bez nutnosti šablónu upraviť.

Pridajme teda odkaz do film\_detail.html :

```
<!DOCTYPE html>
<html lang="cs">
<head>
        <meta charset="UTF-8">
</head>
<body>
        {% for film in filmy %}
           <a href={% url "filmovy_detail" film.id %}> Název: {{film.nazev}} <br> </a>
        {% endfor %}
</body>
</html>
```
#### **Formulár**

Filmy vieme vypisovať a zobrazovať ich detail. Pridanie filmu urobíme pomocou triedy ModelForm.

Formulár by sme samozrejme mohli vytvoriť oldschool cestou len ako čisté HTML, ako sme to robili v kalkulačke, ale Django tu máme práve preto, aby sme sa naučili ako si s ním uľahčiť prácu.

Vytvoríme si nový modul /mysite/moviebook/forms.py, v ktorom sa bude nachádzať náš formulár:

```
from django import forms
from .models import Film
class FilmForm(forms.ModelForm):
        class Meta:
                model = Fillmfields=["nazov", "rezie", "zaner"]
```
Asi vás neprekvapí, že ako ďalší krok si vytvoríme view, ktoré bude stránku s formulárom obsluhovať. Do view / mysite/moviebook/views.py pridáme nový import práve na náš formulár:

```
from django.shortcuts import render, redirect, render_to_response
from django.views import generic
from .models import Film
from .forms import FilmForm #Nový import
# ...
```
#### **CreateView**

Okrem importu na koniec súboru pridáme obsluhu formulára, ktorú si vzápätí vysvetlíme.

Použijeme pre ňu generic view CreateView. Vidíme ako môžeme z Django prevziať veľa funkcionality, ktorú by sme inak museli implementovať sami.

```
# ...
class CreateFilm(generic.edit.CreateView):
        form_class = FilmForm
        template_name = "moviebook/create_film.html"
# Metoda pro GET request, zobrazí pouze formulář
        def get(self, request):
                form = self.format{\texttt{form\_class}}(None)return render(request, self.template_name, {"form":form})
# Metoda pro POST request, zkontroluje formulář; pokud je validní, vytvoří nový film;␣
˓→pokud ne, zobrazí formulář s chybovou hláškou
        def post(self, request):
                form = self.format\_class(request.POST)if form.is_valid():
                         form.save(commit=True)
                return render(request, self.template_name, {"form":form})
```
View nastavujeme formulár a šablónu.

Ďalej obsahuje 2 akcie, get() formulár iba zobrazuje a post() ho spracováva v prípade, že už bol odoslaný.

Všimnite si, že v oboch akciách formulár odovzdávame pomocou listu do šablóny, aby sme ho tam mohli vykresliť. Určite by sme sa nemali v metóde post() zabudnúť opýtať, či bol formulár validný vyplnený. Keďže formulár vie aký model spracúva, pre uloženie filmu na ňom stačí zavolať len metódu save() a je hotovo.

Pre nových view a teda novú adresu si ako vždy pridáme route v /mysite/moviebook/urls.py :

```
from django.urls import path
from . import views
urlpatterns = [
       path("film_index/", views.FilmIndex.as_view(), name="filmovy_index"),
       path("<int:pk>/film_detail/", views.CurrentFilmView.as_view(), name="filmovy_
˓→detail"),
        path("create_film/", views.CreateFilm.as_view(), name="novy_film"),
]
```
#### **Šablóna**

Vytvoríme si template /mysite/moviebook/templates/moviebook/create\_film.html pre náš form :

```
<!DOCTYPE html>
<html lang="cs">
<head>
        <meta charset="UTF-8">
</head>
<body>
        <form method="POST">
                {% csrf_token %} <!-- Django požaduje ověření proti útoku csrf -->
                {{ form }}
                <input type="submit">
        </form>
</body>
</html>
```
Po odoslaní validného formulára sa vytvorí nový film. Po prechode na [http://localhost:8000/moviebook/film\\_index](http://localhost:8000/moviebook/film_index) si môžete vyskúšať, že sa medzi filmami naozaj zobrazí.

## **3.1.12 Internationalization**

Pred vygenerovanim multijazycnych suborov je potrebne upravit subor settings.py :

```
LOCALE_PATHS = [
        os.path.join(BASE_DIR, "locale")
]
```
Vytvorte súbor správ:

- Z hlavnej ponuky vyberte Tools | Spustite úlohu manage.py ( R) .
- V okne úlohy manage.py zadajte

```
makemessages --locale <názov prostredia>
```
Tento krok zopakujte pre každé miestne nastavenie, ktoré chcete vytvoriť.

Ak sú na lokalizáciu označené reťazce, PyCharm vytvorí adresár a súbor **django.po** pre každé miestne nastavenie:

PyCharm provides a dedicated intention action to wrap strings in Django templates in {%trans%}, or {%blocktrans%} tags.

Pri prvom volani je potrebne do sablony dotiahnut `` {% load i18n%} ``

Compile a message file

Povytvoreni lokalizacnych suborov je potrebne subory skompilovat :

py manage.py compilemessages

# KAPITOLA 4

# Sphinx

Sphinx je nástroj, ktorý uľahčuje vytváranie inteligentnej a krásnej dokumentácie, ktorú napísal Georg Brandl a je licencovaná pod licenciou BSD.

Pôvodne bol vytvorený pre dokumentáciu Pythonu a má vynikajúce možnosti na dokumentáciu softvérových projektov v rôznych jazykoch. Samozrejme, táto stránka je tiež vytvorená zo zdrojov reStructuredText pomocou Sphinx! Mali by sa zdôrazniť tieto vlastnosti:

Výstupné formáty:

- HTML (vrátane Windows HTML Help),
- LaTeX (pre tlač PDF verzie),
- ePub,
- Texinfo,
- Plain text

Sphinx používa **reStructuredText** ako svoj značkovací jazyk a mnohé z jeho silných stránok pochádzajú zo sily a priamočiarosti reStructuredText a jeho sady na analýzu a preklad, Docutils.

# **4.1 reStructuredText Directives**

- Direktívy začínajú explicitným označením začiatku (dve bodky a medzera), po ktorom nasleduje typ smernice a dve dvojbodky (spoločne "značka direktívy").
- Direktívny blok začína bezprostredne za direktívnou značkou a obsahuje všetky nasledujúce odsadené riadky.
- Direktívny blok je rozdelený na argumenty, možnosti (zoznam polí) a obsah (v tomto poradí), z ktorých sa môže objaviť ktorýkoľvek. Podrobnosti o syntaxi nájdete v časti [Smernice](https://docutils.sourceforge.io/docs/ref/rst/restructuredtext.html#directives) v [špecifikácii značky reStructuredText.](https://docutils.sourceforge.io/docs/ref/rst/restructuredtext.html)

V popisoch nižšie sú uvedené "prvky dokumentu" (názvy prvkov stromu dokumentov; generické identifikátory XML DTD) zodpovedajúce jednotlivým smerniciam.

Podrobnosti o hierarchii prvkov nájdete v dokumente [Docutils Document Treem](https://docutils.sourceforge.io/docs/ref/doctree.html) a [Docutils Generic DTD](https://docutils.sourceforge.io/docs/ref/docutils.dtd) XML definícia typu dokumentu. Podrobnosti o implementácii direktív nájdete v časti [Vytváranie direktív reStructuredText.](https://docutils.sourceforge.io/docs/ref/doctree.html)

# **4.2 Images**

Existujú dve obrazové smernice: "image" a "figure".

Je na autorovi, aby zabezpečil kompatibilitu formátu obrazových údajov s výstupným formátom alebo užívateľským agentom (LaTeX engine, HTML prehliadač, ODT, . . . ).

Nasledujúca tabuľka poskytuje prehľad [. . .](https://docutils.sourceforge.io/docs/ref/rst/directives.html#images)

## **4.2.1 Image**

.. image:: img/intro.jpg

Klikatelny image :

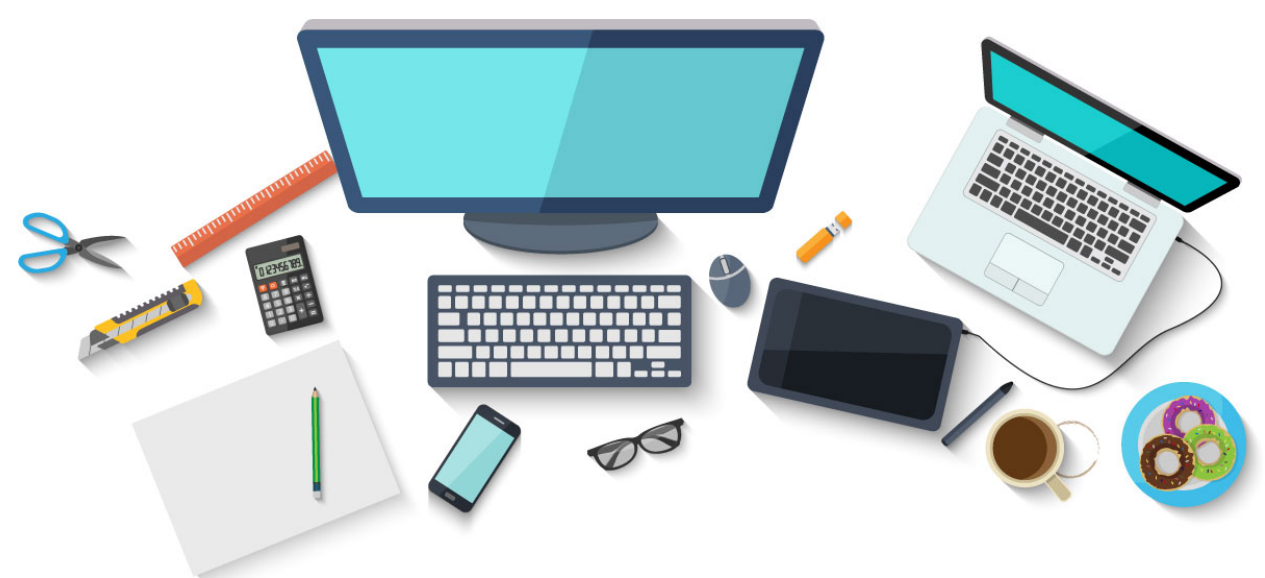

# **4.3 Integracia Sphinx do Laravel**

Integracia je robena cez **websupport** modul a navod je popisany aj v [SPHINX doc](https://www.sphinx-doc.org/en/master/usage/advanced/websupport/quickstart.html) sdsd sdasd

# <span id="page-45-0"></span>**4.4 Markdown**

**Markdown** je ľahký značkovací jazyk so zjednodušenou syntaxou formátovania obyčajného textu. Existuje v mnohých syntakticky odlišných príchutiach. Na podporu dokumentácie založenej na Markdown môže Sphinx použiť **MyST-Parser**.

### **4.4.1 Instalacia**

Pre pouzitie markdownu vo vlastnom projekte postupujte nasledovne :

1. Nainstaluj Markdown parser **MyST-Parser**

```
$ pip install --upgrade myst-parser
```
2. Pridaj **MyST-Parser** do extension v konfiguracii projektu conf.py

```
extensions = ['myst_parser']
```
**Poznámka:** MyST-Parser vyzaduje Sphinx 2.1 alebo novsi.

3. Ak chcete použiť súbory Markdown s inými príponami ako .md, upravte premennú **source\_suffix**.Nasledujúci príklad konfiguruje Sphinx na analýzu všetkých súborov s príponami .md a .txt ako Markdown:

```
source_suffix = \{'.rst': 'restructuredtext',
        '.txt': 'markdown',
        '.md': 'markdown',
}
```
4. MyST-Parser môžete ďalej nakonfigurovať tak, aby umožňoval vlastnú syntax, ktorú štandardná CommonMark nepodporuje. Viac v dokumentácii [MyST-Parser.](https://myst-parser.readthedocs.io/en/latest/using/syntax-optional.html)

## **4.4.2 Zbierka rozšírení Sphinx**

Nástroje v ekosystéme Sphinx na písanie krásnych online kníh a dokumentov:

- [sphinx-copybutton](https://sphinx-copybutton.readthedocs.io/)
- [sphinx-togglebutton](https://sphinx-togglebutton.readthedocs.io/)
- [sphinx-panels](https://sphinx-panels.readthedocs.io/en/latest/)

# **4.5 Reference**

V podstate sphinx dokumentacia umoznuje viacero pristupov k odkazovaniu na ci uz interne alebo externe zdroje :

1. Odkazovanie na interny dokument v projekte 1. Odkazovanie na internu sekciu v akomkolvek dokumente 1. Odkazovanie na externu url

## **4.5.1 Link na dokument**

Odkaz na určený dokument :doc:; názov dokumentu môže byť špecifikovaný v absolútnom alebo relatívnom zmysle.

Napríklad, ak sa odkaz :doc:`parrot` vyskytuje v sketches/indexe dokumentu, potom odkaz odkazuje na sketches/parrot.

Ak je odkaz :doc:`/people` alebo :doc:`../people`, odkaz odkazuje na ľudí.

Ak nie je uvedený žiadny explicitný text odkazu (ako zvyčajne: :doc:`Členovia Monty Python </people>`), titulok odkazu bude názvom daného dokumentu.

### **4.5.2 Link na sekciu**

Pri použití **ref** je možné vygenerovať krížový odkaz s definovaným iba názvom, za predpokladu, že je uvedený explicitný názov.

Príklad:

See :ref:`this code snippet <this-py>` for an example.

Na podporu krížových odkazov na ľubovoľné miesta v akomkoľvek dokumente sa používajú štandardné štítky ReST.

**Poznámka:** Názvy štítkov musia byť jedinečné v celej dokumentácii.

Referenčné štítky musia začínať podčiarkovníkom. Pri odkazovaní na štítok je potrebné vynechať podčiarknutie (pozri príklady vyššie).

Existujú dva spôsoby, ako môžete odkazovať na štítky:

1. Odkaz na sekciu so stitkom

Ak štítok umiestnite priamo pred názov sekcie, môžete naň odkazovať pomocou :ref: `názov-názvu`.

Napríklad:

```
.. _my-reference-label:
Section to cross-reference
--------------------------
This is the text of the section.
It refers to the section itself, see :ref:`my-reference-label`.
```
Rola : ref: potom vygeneruje odkaz na sekciu s názvom odkazu "Sekcia na krížový odkaz".

Funguje to rovnako dobre, keď sú sekcia a odkaz v rôznych zdrojových súboroch.

2. Odkaz na nazov sekcie bez stitku

Na štítky, ktoré nie sú umiestnené pred názvom sekcie, možno stále odkazovať, ale odkazu musíte prideliť explicitný názov pomocou tejto syntaxe: :ref:`Názov odkazu <názov-názvu>`.

Použitie **ref** sa odporúča pred štandardnými odkazmi reStructuredText na sekcie (ako je `Názov sekcie`\_), pretože funguje naprieč súbormi. Keď sa zmenia nadpisy sekcií, zobrazí sa varovanie ak sú nesprávne.

## **4.5.3 Link na externu url**

Explicit external targets are interpolated into references such as ["Python"](http://www.python.org/).

For others, please see:

[http://docutils.sourceforge.net/docs/ref/rst/directives.html.](http://docutils.sourceforge.net/docs/ref/rst/directives.html)

# **4.6 Sample**

V tejte sekcii su zozbrazene veskere ukazky pouzitia.

## **4.6.1 Code block**

Ukazka blokov pomocou direktivy .. code-block:: \*\*[language]\*\*.

#### **YAML**

# Configuration in YAML

#### **XML**

<!-- Configuration in XML -->

#### **PHP**

// Configuration in PHP

#### **HTML+PHP**

<! Test pre HTML !>

#### **CONSOLE**

\$ pip install lumache

**BASH**

```
# common.sh
pip install my-dependency==1.2.3
```
#### **PYTHON**

from celery.contrib import rdb; rdb.set\_trace()

#### **INI**

```
# Configuration for nova-rootwrap
# This file should be owned by (and only-writeable by) the root user
[DEFAULT]
# List of directories to load filter definitions from (separated by ',').
```
Zaroven je mozne aj pouzitie alternativnej direktivy . . code:: \*\* [language]\*\*.

```
import sphinx_rtd_theme
extensions = [
    ...
    'sphinx_rtd_theme',
]
html_theme = "sphinx_rtd_theme"
```
**Code block** s cislovanymi riadkami s podfarbenim a caption . . .

Výpis 1: Code Blocks can have captions.

1 def some\_function():  $2 \mid$  interesting = False <sup>3</sup> print 'This line is highlighted.' <sup>4</sup> print 'This one is not...' <sup>5</sup> print '...but this one is.'

## **4.6.2 GUI label**

:guilabel:`Some action`

Ina ukazka pre block

```
:guilabel:`Some action`
```
*Some action*

# **4.6.3 Centered text**

You can create a statement with centered text with . . centered: :

This is centered text!

## **4.6.4 Admonitions**

**Výstraha:** Directives at large.

**Upozornenie:** Don't take any wooden nickels.

**Nebezpečné:** Mad scientist at work!

**Chyba:** Does not compute.

**Rada:** It's bigger than a bread box.

#### **Dôležité:**

- Wash behind your ears.
- Clean up your room.
	- **–** Including the closet.
	- **–** The bathroom too.
		- ∗ Take the trash out of the bathroom.
		- ∗ Clean the sink.
- Call your mother.
- Back up your data.

**Poznámka:** This is a note. Equations within a note:  $G_{\mu\nu} = 8\pi G (T_{\mu\nu} + \rho_{\Lambda} g_{\mu\nu}).$ 

**Tip:** 15% if the service is good.

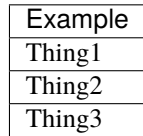

**Varovanie:** Strong prose may provoke extreme mental exertion. Reader discretion is strongly advised.

#### **And, by the way. . .**

You can make up your own admonition too.

# **4.7 Download Links**

Stiahni JPG

## **4.7.1 Target**

Implicitny odkaz na nadpis bez stitka *[Glossary](#page-51-0)*

# **4.8 Blocks**

## **4.8.1 Literal Blocks**

Literal blocks are indicated with a double-colon  $($ , $::$ ) at the end of the preceding paragraph (over there  $--$ ). They can be indented

```
if literal_block:
   text = 'is left as-is'
    spaces_and_linebreaks = 'are preserved'
   markup\_processing = None
```
Or they can be quoted without indentation:: >> Great idea! > > Why didn't I think of that?

### **4.8.2 Sidebar**

#### **A code example**

With a sidebar on the right.

# <span id="page-51-0"></span>**4.9 Glossary**

**Documentation** Provides users with the knowledge they need to use something.

**Reading** The process of taking information into ones mind through the use of eyes.

# **4.10 HTML Theming**

Sphinx poskytuje množstvo hotovych tem pre HTML a formáty založené na HTML.

**Poznámka:** Táto časť poskytuje informácie o používaní už existujúcich tém HTML. Ak si chcete vytvoriť vlastnú tému, pozrite si tému [Vývoj témy HTML.](https://www.sphinx-doc.org/en/master/development/theming.html)

Sphinx podporuje zmenu vzhľadu svojho HTML výstupu prostredníctvom tém. Téma je kolekcia HTML šablón, štýlov a iných statických súborov. Okrem toho má konfiguračný súbor, ktorý určuje, z ktorej témy sa má dediť, aký štýl zvýraznenia sa má použiť a aké možnosti existujú na prispôsobenie vzhľadu a štýlu témy.

Témy sú navrhnuté tak, aby nezohľadňovali projekt, takže ich možno bez zmeny použiť pre rôzne projekty.

#### **4.10.1 Použitie témy**

Použitie témy v Sphinx je jednoduché. Keďže ich nie je potrebné inštalovať, stačí nastaviť konfiguračnú hodnotu html\_theme.

Ak chcete napríklad povoliť klasickú tému, pridajte do conf.py nasledovné:

```
html_theme = "classic"
```
Pre danu temu môžete tiež nastaviť možnosti špecifické pre tému pomocou konfiguračnej hodnoty html\_theme\_options. Tieto možnosti sa vo všeobecnosti používajú na zmenu vzhľadu a štýlu témy.

Ak chcete napríklad umiestniť bočný panel na pravú stranu a čierne pozadie pre panel vzťahov (panel s navigačnými odkazmi v hornej a dolnej časti stránky), pridajte nasledujúci conf.py :

```
html_theme_options = {
"rightsidebar": "true",
"relbarbgcolor": "black"
}
```
#### **4.10.2 Oblubene témy**

Medzi najoblubenejsie temy patria nasledujuce :

#### **Read the Docs Sphinx Theme**

Táto téma Sphinx bola navrhnutá tak, aby používateľom dokumentácie na stolných aj mobilných zariadeniach poskytla skvelú čitateľskú skúsenosť.

Táto téma sa bežne používa s projektmi na **Read the Docs**, ale môže pracovať s akýmkoľvek projektom Sphinx.

Dokumentacia je dostupna [TU.](https://sphinx-rtd-theme.readthedocs.io/en/stable/)

#### **Instalacia a aktivacia témy**

Nainštaluj balík (alebo ho pridajte do svojho súboru requirements.txt):

```
$ pip install sphinx_rtd_theme
```
Vloz do suboru conf.py :

```
import sphinx_rtd_theme
extensions = [
        'sphinx_rtd_theme',
]
html_theme = "sphinx_rtd_theme"
```
**Poznámka:** Pridanie tejto témy ako rozšírenia umožňuje lokalizáciu reťazcov tém vo vašom preloženom výstupe.

Ak tieto reťazce nie sú preložené vo vašom výstupe, buď nám chýbajú lokalizované reťazce pre vaše miestne nastavenie, alebo používate starú verziu témy.

#### **Via Download**

**Varovanie:** Inštalácia priamo zo zdroja úložiska je zastaraná a neodporúča sa. Od vydania 3.0.0 nebudú do úložiska zahrnuté statické aktíva.

Stiahni balik z repozitára sphinx\_rtd\_theme/sphinx\_rtd\_theme do vašej dokumentácie na docs/\_themes/sphinx\_rtd\_theme a potom pridajte do svojho súboru Sphinx conf.py nasledujúce dve nastavenia:

```
html_theme = "sphinx_rtd_theme"
html_theme_path = ["_themes", ]
```
#### **Konfiguracia**

Nasledujúce možnosti možno definovať v súbore conf.py vášho projektu pomocou konfiguračnej možnosti **html\_theme\_options**.

Napríklad:

```
html_theme_options = {
        'analytics_id': 'G-XXXXXXXXXX', # Provided by Google in your dashboard
        'analytics_anonymize_ip': False,
        'logo_only': False,
        'display_version': True,
        'prev_next_buttons_location': 'bottom',
        'style_external_links': False,
        'vcs_pageview_mode': '',
        'style_nav_header_background': 'white',
        # Toc options
        'collapse_navigation': True,
        'sticky_navigation': True,
        'navigation_depth': 4,
        'includehidden': True,
        'titles_only': False
}
```
#### **Table of contents options**

Nasledujúce voľby menia spôsob, akým direktívy toctree generujú navigáciu v dokumentácii.

#### **Book Theme**

Téma \*\* Book Theme Sphinx\*\* s čistým dizajnom, podporou interaktívneho obsahu a moderným vzhľadom a štýlom ako z knihy.

Dokumentacia je dostupna [TU.](https://sphinx-book-theme.readthedocs.io/en/stable/index.html)

#### **Get started**

**Poznámka:** Táto dokumentácia a nižšie uvedené príklady sú napísané pomocou **MyST Markdown**, čo je forma markdown, ktorá funguje so Sphinx.

Blizsie informacie su popisane na stranke *[Konfiguracia markdown](#page-45-0)*

#### **Predpoklady**

Mali by ste byť relatívne oboznámení s ekosystémom Sphinx a mali by ste ho mať nainštalovaný lokálne vo svojom počítači.

#### **Instalacia a aktivacia témy**

#### Najprv si nainštalujte tému **sphinx-book-theme** s pip:

\$ pip install sphinx-book-theme

Potom aktivuj tému v konfigurácii Sphinx conf.py :

html\_theme = "sphinx\_book\_theme"

Tým sa aktivuje téma Book Sphinx pre vašu dokumentáciu.

**Poznámka:** Možno budete musieť zakomentovať svoju konfiguráciu html\_theme\_options v závislosti od vašej predchádzajúcej témy.

#### **Zdrojové úložisko**

Pridajte do svojej témy tlačidlo zdrojového úložiska.

Existuje niekoľko spôsobov, ako si môžete prispôsobiť tému Book Sphinx.

V tomto priklade ukazeme pridanie úložiska GitHub.

Ak chcete pridať tlačidlo, ktoré odkazuje na úložisko vašej dokumentácie, pridajte nasledujúcu konfiguráciu do conf. py.

```
html theme options = \{"repository_url": "https://github.com/{your-docs-url}",
        "use_repository_button": True,
}
```
#### **Bočný panel**

Existuje niekoľko hlavných oblastí stránky, ktoré si môžete prispôsobiť podľa témy knihy. Najbežnejší je primárny bočný panel (štandardne na ľavej strane stránky).

Prvky bočného panela sú definované ako šablóny HTML podľa Sphinx, rozšírení Sphinx a aktuálnej témy. Pomocou konfigurácie html\_sidebars môžete určiť, ktoré stránky by mali obsahovať prvky bočného panela. Tento krok v tomto návode preskočíme, ale detaili su popisane v [Control the left sidebar items](https://sphinx-book-theme.readthedocs.io/en/stable/customize/sidebar-primary.html#sidebar-primary-items) .

#### **Prispôsobme si logo našej stránky**

Za týmto účelom upravíme možnosti konfigurácie html\_logo a html\_title.

Ak chcete pridať logo lokality, postupujte takto:

- 1. Vložte obrázok do koreňového adresára dokumentácie (napr. myimage.png).
- 2. Pridajte do súboru conf.py riadok, ktorý vyzerá takto:

html\_logo = "path/to/myimage.png"

Ďalej prispôsobíme názov stránky.

Ak to chcete urobiť, pridajte do súboru conf.py riadok, ktorý vyzerá takto:

```
html\_loqo = "html\_title = "My site title"
```
#### **Okraje stranky**

Existuje niekoľko špeciálnych druhov obsahu, ktoré táto téma podporuje, prevažne inšpirovaných štýlmi tém Tufte CSS.

Jeden druh obsahu je obsah na okraji. To vám umožní "vysunúť" obsah na okraj stránky, na okraje.

Pridajte na stránku nejaký obsah okrajov pridaním nasledujúcej smernice (napísanej pomocou *[MyST Markdown](#page-45-0)*).

```
{margin} Look, some margin content!
On wider screens, this content will pop out to the side!
```
Na širokouhlých obrazovkách sa obsah okrajov vysunie na stranu stránky a umožní obsahu pod ním pohybovať sa nahor.

To vám umožní poskytnúť ďalšie informácie bez prerušenia toku informácií.

Existuje mnoho ďalších vecí, ktoré môžete robiť s témou knihy Sphinx. Teraz, keď ste začali, pozrite si ďalšie časti vľavo, kde sa dozviete viac o tom, ako ho používať.

# **4.11 Tabulky**

Su dostupne 3 moznosti :

## **4.11.1 Table**

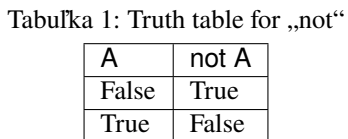

Rozpoznávajú sa nasledujúce možnosti:

- align "left", "center", "right"
- **width** length , percentage
- widths "auto", "grid", list of integers

## **4.11.2 CSV table**

Tabuľka 2: Frozen Delights!

| Treat                | Quantity | Description                                                |
|----------------------|----------|------------------------------------------------------------|
| <b>Albatross</b>     | 2.99     | On a stick!                                                |
| Crunchy Frog         | 1.49     | If we took the bones out, it wouldn't becrunchy, now would |
|                      |          | it?                                                        |
| <b>Gannet Ripple</b> | . 99     | On a stick!                                                |

Možnosti:

• align - "left", "center", or "right"

## **4.11.3 List table**

| Treat                | Quantity | Description                                                 |
|----------------------|----------|-------------------------------------------------------------|
| <b>Albatross</b>     | 2.99     | On a stick!                                                 |
| Crunchy Frog         | 1.49     | If we took the bones out, it wouldn't be crunchy, now would |
|                      |          | it?                                                         |
| <b>Gannet Ripple</b> | 1.99     | On a stick!                                                 |

Tabuľka 3: Frozen Delights!

Možnosti:

# KAPITOLA 5

Tailwind css

# KAPITOLA **6**

Vue.js

**Vue.js**(nebo jen Vue; vyslovuje se stejně jako view) je open-source progresivní JavaScriptový framework pro vytváření uživatelských rozhraní.Začlenění do projektů, které používají jiné JavaScriptové knihovny je s Vue snadné, protože je navržen tak, aby mohl být přijímán postupně. Vue může také fungovat jako webový aplikační framework, na kterém je možné vytvářet pokročilé Single-page applications. Zakladnu dokumentaciu najdes [TU][\(https://vuejs.org/\)](https://vuejs.org/).

Stavia na štandarde HTML, CSS a JavaScript a poskytuje deklaratívny a komponentný programovací model, ktorý vám pomáha efektívne rozvíjať používateľské rozhrania, či už jednoduché alebo zložité.

**Poznámka:** Detail pre implemnentaciu **Vue.js** do laravel projektu popisujem v sekcii *[Vue.js](#page-22-0)*.

# **6.1 Vseobecny postup instalacie NPM Packages**

```
1. Nainstaluj komponentu cez NPM
```
npm install --save "NAZOV\_KOMPONENTY"

2. Registruj komponentu v subore app.js

Registrovat kompenentu mozeme podla potreby :

#### **GLOBALNE**

– globalnu registraciu robime v zakladnom subore resources/assets/js/app.js

```
// import nainstalovaneho pluginu
import VueFormWizard from 'vue-form-wizard'
import 'vue-form-wizard/dist/vue-form-wizard.min.css'
// registracia komponenty
```
Vue.use(VueFormWizard)

#### **LOKALNE**

– robime priamo v inej komponente

```
import {FormWizard, TabContent} from 'vue-form-wizard'
import 'vue-form-wizard/dist/vue-form-wizard.min.css'
//component code
components: {
 FormWizard,
  TabContent
}
```
# **6.2 Existujuce VUE form komponenty**

\*\* Multisteps formulare\*\*

- [vue-form-wizard](https://www.npmjs.com/package/vue-form-wizard)
- [vue-good-wizard](https://www.npmjs.com/package/vue-good-wizard)

```
** Flash spravy**
```
- [vue-flash-message](https://www.npmjs.com/package/vue-flash-message)
- [Vuex Flash](https://www.npmjs.com/package/vuex-flash)

Mnou vytvorene komponenty

**VUE dirctives** v-show - pouziva sa pre zobrazenie elementu v-model - pouziva sa pre previazanie input pola s nejakou premennou @click - odchytava event na kliknutie, zvykne sa odkazovat na metodu @submit - potvrdenie formulara a odoslanie dat

..note:

```
Pre zrusenie defaultne funkcionality pri odoslani formulara je potrebne pouzi ``@submit.
˓→prevent``
```
## **6.2.1 Webrebel**

#### **Vue 2 vs. Vue 3**

Zakladne rozdiely medzi Vue2 a Vue3 :

- vytvorenie instancie VUE (create App)
- eventBus
- zrusili sa filtre pouzivane cez pipe | (staci prerobit na methods)
- inline template (toto som este nepouzival)

### **Zakladna kostra VUE 3**

```
<script>
        import VueComponent from 'cesta_k_suboru/VueComponent.vue';
       export default {
                // vsetky pouzite komponenty vo VUE komponente
                components: {
                        VueComponent,
                },
                // data ktore pouzivana v komponente
                data {
                        return {
                                legend: 'Meno Legendy',
                                newObject: '',
                        }
                },
                // sekcia pri vzniknutom komponnete
                created() {
                        window.eventBus.on('NAZOV_GLOBALNEHO_EVENTU', (event) => (this.
˓→newObject = event) )
                },
                // metody a funkcie pouzite v komponente
                methods: {
                        showAlert() {
                                alert('Legenda : ' + this.legend)
                        },
                        formSubmited() {
                                this.$emit('new-object', this.newObject)
                        },
                },
        }
</script>
```
#### **Events**

Eventy si vstavane direktivy vo vue a pouziva sa prefix @

#### **@input**

Udalost ked nastane zmena na input fielde

#### **Zrusenie refreshu prehliadaca**

@submit.prevent

#### **Nastavenie metody po potvrdeni form**

```
@submit.prevent="newMethod"
```
Nasledne je potrebne vytvorit vo VUE komponente aj metodu

```
<script>
        export default {
          methods: {
                newMethod() {
                         alert('FORM submited!')
                },
          },
        }
</script>
```
#### **Kumunikacia z rodica na potomka**

Data z rodica do podradenej komponenty (potomka) sa data posielaju cez props

```
<vue-component :myName="Meno v premennej myName" />
```
#### **Kumunikacia z potomka na rodica**

V pripade odchytenie eventu potomok vie tuto udalost resp. po odchyteni poslat spravu rodicovi cez \$emit

```
<script>
        export default {
          methods: {
                newMethod(e) {
                         this.$emit('NAZOV_VLASTNEHO_EVENTU', data)
                },
          },
        }
</script>
```
Po udalisti sa zavola metoda, na ktoru dokaze rodic reagovat po pridani takeho eventu do svojej implementacie komponentu

```
<vue-component @NAZOV_VLASTNEHO_EVENTU="data = @event" />
p{{ data }}
\langle p \rangle
```
#### **Kumunikacia cez EventBus**

Kuminikacia cez na seba nezavisle komponenty.

Vo Vue 3 si zrusilo pouzivanie **EventBus** a odporuca sa pouzit externy package.

Napriek tomu pre velke aplikacie sa odporuca pouzivat **VUEX** na menezovanie stavov a pod cross velku aplikaciu.

**Poznámka:** Urcite pri budovani vacsej aplikacie by chcelo pouzit **VUEX**

#### **EventBus mitt**

Na ukazku pouzijeme externu kniznicu **mitt**

Nainsatlovat

npm insatll mitt

Do app.js alebo main.js je potrebne importovat mitt

import mitt from 'mitt'

 $window.eventBus = mitt()$ 

Nasledne u podobne ako pri komunikaii s rodicom vieme poslat udalost do Globalneho eventBus-u

```
window.eventBus.emit('NAZOV_GLOBALNEHO_EVENTU', data)
```
#### **mixins**

V pripade ze sa nas kod bude v aplikacii opakovat 2 a viac krat , je vhodne pre zachovanie REUSABLE pouzit mixins .

Mixins je v podstate vlastna kniznica s datami a funkciami, ktoru vieme jednoducho pouzitv akomkolvek VUE komponente.

Na ukazku jednoducheho filter mixin:

```
export default {
        data() {
                 return {
                          data: [],
                          search: ''
                 }
        },
        computed: {
                 filteredItems() {
                         return this.data.filter( item \Rightarrow {
                                  return item[this.searchColumn]
                                           .toLowerCase()
                                           .includes(this.search.toLowerCase())
                          })
                 }
```
},

(pokračovanie z predošlej strany)

}

**Varovanie:** Nezabudnite importovat svoje Mixins do komponenty

```
mixins: [filterMixin]
```
#### **Moment js**

Uprava resp. formatovanie datumu na FE tzn. ze ked zo servera nepride naformatovany cas napr. packagom Carbon. N Nutne doinstalovat package :

npm install moment

Potom staci do svojeho nejakeho Mixin prihodit funkciu na formatovanie napr. :

..code-block:

```
import moment from 'moment'
methods: {
            niceDay(dateTime) {
                    return moment(dateTime).fromNow()
            }
    },
```
Nasledne v komponente kde mame dotiahnuty mixin , tak staci vo vypise hodnoty zabalit do funkcie {{ niceDay( VALUE ) }}

#### **6.2.2 Best practice**

#### **Form**

Pouzitie elementu <form> je mozne aj vo vue ale je takmer nevyhnute pridat osetrenie na refresh formulara

<form @submit.prevent="MOJA\_METODA"

#### **REF**

Referenciu pouzivama na identifikaciu konkretneho elementu, a to tak ze do elementu pridame tag ref=VLASTNY\_NAZOV a potom vieme vo funkciach pouzit :

```
this.$refs.VLASTNY_NAZOV.value = ''
this.$refs.VLASTNY_NAZOV.focus()
```
# KAPITOLA 7

Online marketing

# KAPITOLA 8

Web browser games

# KAPITOLA<sup>9</sup>

Node.JS
Vyvoj e-shopu

October CMS

Codeigniter

Ruby on Rails

Mopje projekty

Windows

Apple swift

Smart Home

#### Index

D Documentation, **[46](#page-51-0)**

R Reading, **[46](#page-51-0)**